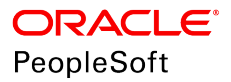

# PeopleSoft HCM 9.2: eProfile

**June 2019**

ORACLE<sup>®</sup>

PeopleSoft HCM 9.2: eProfile Copyright © 1988, 2019, Oracle and/or its affiliates. All rights reserved.

This software and related documentation are provided under a license agreement containing restrictions on use and disclosure and are protected by intellectual property laws. Except as expressly permitted in your license agreement or allowed by law, you may not use, copy, reproduce, translate, broadcast, modify, license, transmit, distribute, exhibit, perform, publish, or display any part, in any form, or by any means. Reverse engineering, disassembly, or decompilation of this software, unless required by law for interoperability, is prohibited.

The information contained herein is subject to change without notice and is not warranted to be error-free. If you find any errors, please report them to us in writing.

If this is software or related documentation that is delivered to the U.S. Government or anyone licensing it on behalf of the U.S. Government, then the following notice is applicable:

U.S. GOVERNMENT END USERS: Oracle programs, including any operating system, integrated software, any programs installed on the hardware, and/or documentation, delivered to U.S. Government end users are "commercial computer software" pursuant to the applicable Federal Acquisition Regulation and agency-specific supplemental regulations. As such, use, duplication, disclosure, modification, and adaptation of the programs, including any operating system, integrated software, any programs installed on the hardware, and/or documentation, shall be subject to license terms and license restrictions applicable to the programs. No other rights are granted to the U.S. Government.

This software or hardware is developed for general use in a variety of information management applications. It is not developed or intended for use in any inherently dangerous applications, including applications that may create a risk of personal injury. If you use this software or hardware in dangerous applications, then you shall be responsible to take all appropriate fail-safe, backup, redundancy, and other measures to ensure its safe use. Oracle Corporation and its affiliates disclaim any liability for any damages caused by use of this software or hardware in dangerous applications.

Oracle and Java are registered trademarks of Oracle and/or its affiliates. Other names may be trademarks of their respective owners.

Intel and Intel Xeon are trademarks or registered trademarks of Intel Corporation. All SPARC trademarks are used under license and are trademarks or registered trademarks of SPARC International, Inc. AMD, Opteron, the AMD logo, and the AMD Opteron logo are trademarks or registered trademarks of Advanced Micro Devices. UNIX is a registered trademark of The Open Group.

This software or hardware and documentation may provide access to or information about content, products, and services from third parties. Oracle Corporation and its affiliates are not responsible for and expressly disclaim all warranties of any kind with respect to third-party content, products, and services unless otherwise set forth in an applicable agreement between you and Oracle. Oracle Corporation and its affiliates will not be responsible for any loss, costs, or damages incurred due to your access to or use of third-party content, products, or services, except as set forth in an applicable agreement between you and Oracle.

#### Documentation Accessibility

For information about Oracle's commitment to accessibility, visit the Oracle Accessibility Program website at [http://](http://www.oracle.com/pls/topic/lookup?ctx=acc&id=docacc) [www.oracle.com/pls/topic/lookup?ctx=acc&id=docacc.](http://www.oracle.com/pls/topic/lookup?ctx=acc&id=docacc)

#### Access to Oracle Support

Oracle customers that have purchased support have access to electronic support through My Oracle Support. For information, visit <http://www.oracle.com/pls/topic/lookup?ctx=acc&id=info>or visit [http://www.oracle.com/pls/](http://www.oracle.com/pls/topic/lookup?ctx=acc&id=trs) [topic/lookup?ctx=acc&id=trs](http://www.oracle.com/pls/topic/lookup?ctx=acc&id=trs) if you are hearing impaired.

# **Contents**

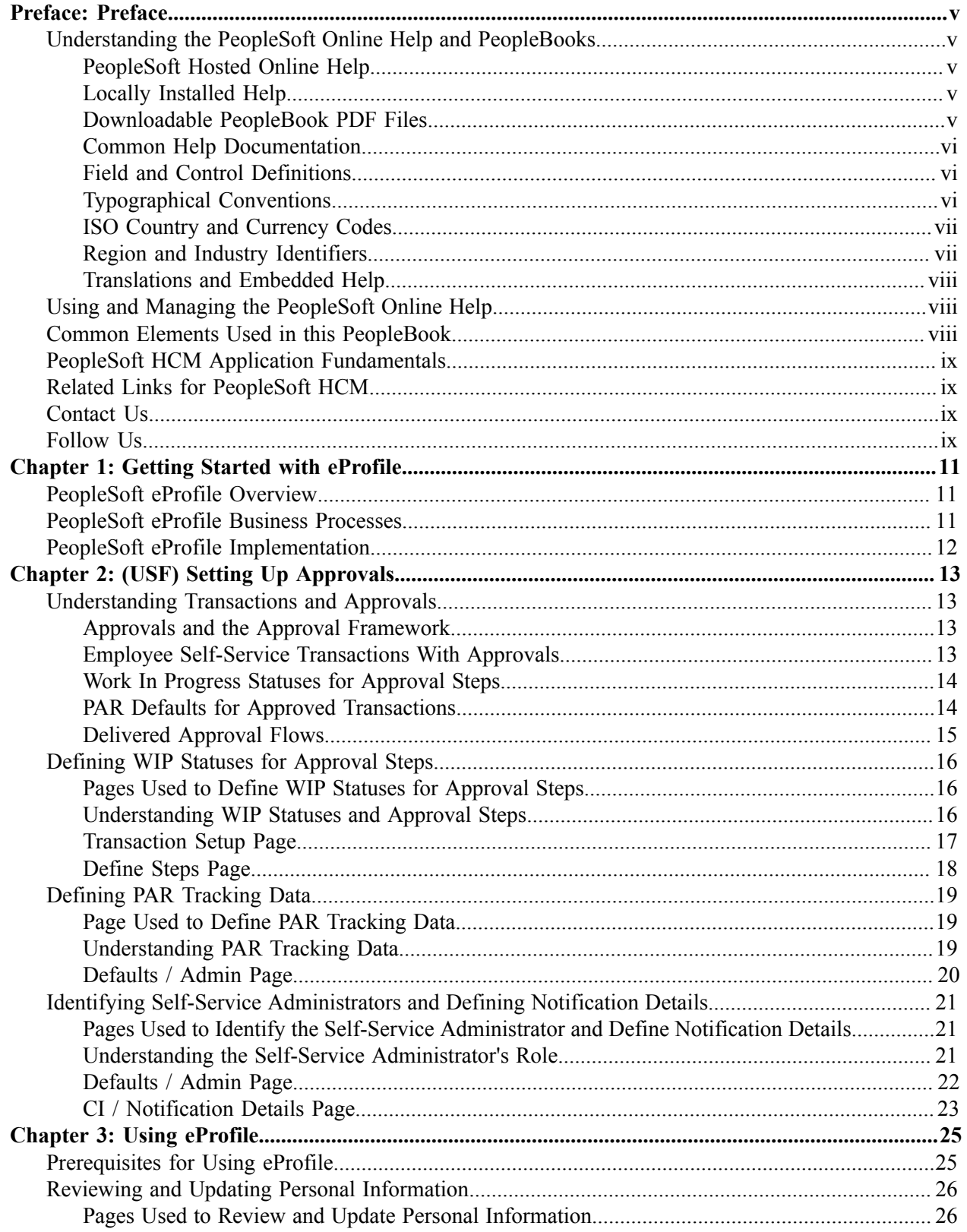

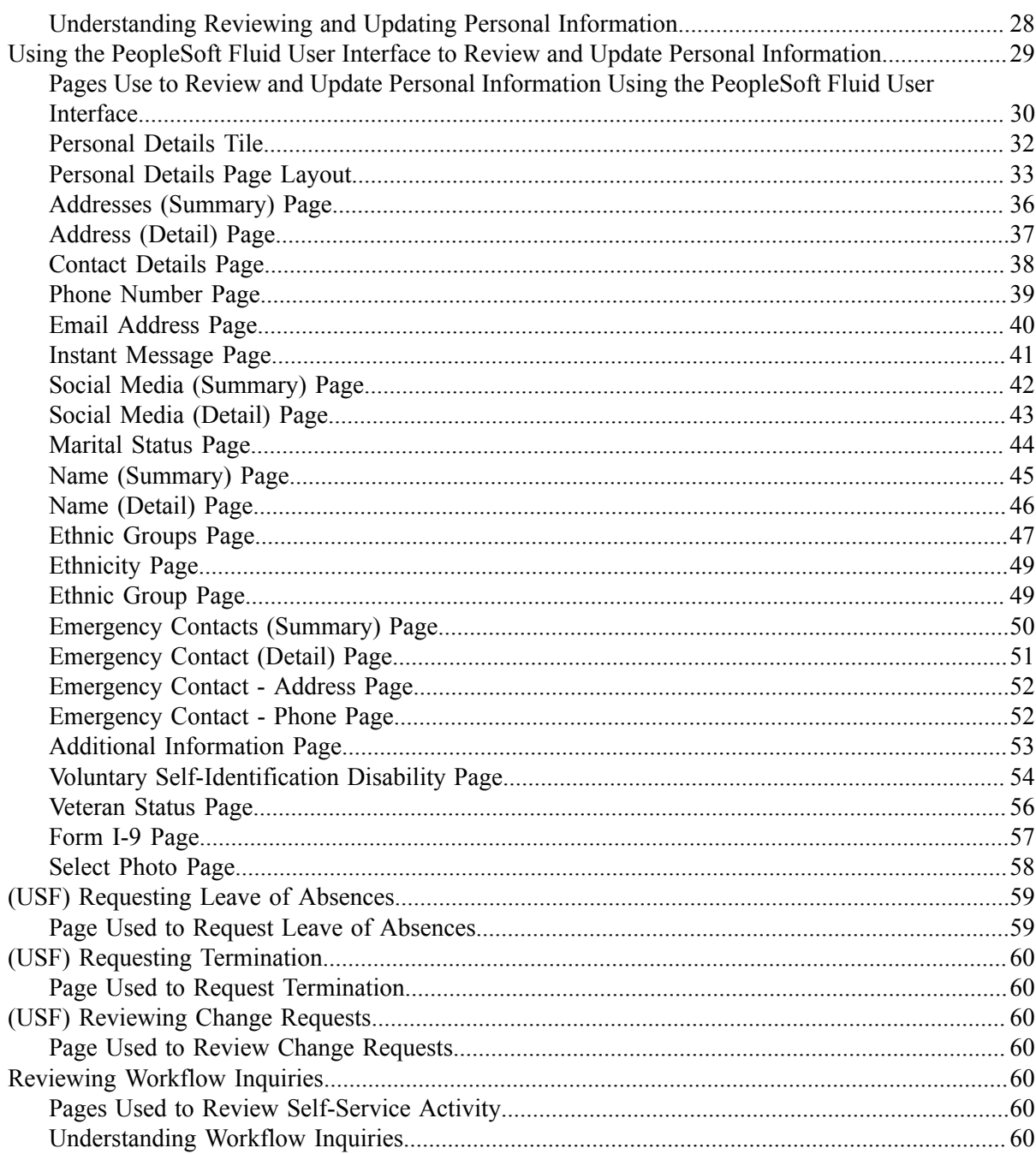

# <span id="page-4-0"></span>**Preface**

# <span id="page-4-1"></span>**Understanding the PeopleSoft Online Help and PeopleBooks**

The PeopleSoft Online Help is a website that enables you to view all help content for PeopleSoft Applications and PeopleTools. The help provides standard navigation and full-text searching, as well as context-sensitive online help for PeopleSoft users.

# <span id="page-4-2"></span>**PeopleSoft Hosted Online Help**

You access the PeopleSoft Online Help on Oracle's PeopleSoft Hosted Online Help website, which enables you to access the full help website and context-sensitive help directly from an Oracle hosted server. The hosted online help is updated on a regular schedule, ensuring that you have access to the most current documentation. This reduces the need to view separate documentation posts for application maintenance on My Oracle Support, because that documentation is now incorporated into the hosted website content. The Hosted Online Help website is available in English only.

**Note:** Only the most current release of hosted online help is updated regularly. After a new release is posted, previous releases remain available but are no longer updated.

# <span id="page-4-3"></span>**Locally Installed Help**

If you are setting up an on-premises PeopleSoft environment, and your organization has firewall restrictions that prevent you from using the Hosted Online Help website, you can install the PeopleSoft Online Help locally. If you install the help locally, you have more control over which documents users can access and you can include links to your organization's custom documentation on help pages.

In addition, if you locally install the PeopleSoft Online Help, you can use any search engine for full-text searching. Your installation documentation includes instructions about how to set up Elasticsearch for full-text searching. See *PeopleSoft 9.2 Application Installation* for your database platform, "Installing PeopleSoft Online Help." If you do not use Elasticsearch, see the documentation for your chosen search engine.

**Note:** See [Oracle Support Document 2205540.2 \(PeopleTools Elasticsearch Home Page\)](https://support.oracle.com/epmos/faces/DocumentDisplay?id=2205540.2) for more information on using Elasticsearch with PeopleSoft.

**Note:** Before users can access the search engine on a locally installed help website, you must enable the Search field. For instructions, go to your locally installed PeopleSoft Online Help site and select About This Help >Managing Locally Installed PeopleSoft Online Help >Enabling the Search Button and Field in the Contents sidebar.

# <span id="page-4-4"></span>**Downloadable PeopleBook PDF Files**

You can access downloadable PDF versions of the help content in the traditional PeopleBook format. The content in the PeopleBook PDFs is the same as the content in the PeopleSoft Online Help, but it has a different structure and it does not include the interactive navigation features that are available in the online help.

# <span id="page-5-0"></span>**Common Help Documentation**

Common help documentation contains information that applies to multiple applications. The two main types of common help are:

- Application Fundamentals
- Using PeopleSoft Applications

Most product families provide a set of application fundamentals help topics that discuss essential information about the setup and design of your system. This information applies to many or all applications in the PeopleSoft product family. Whether you are implementing a single application, some combination of applications within the product family, or the entire product family, you should be familiar with the contents of the appropriate application fundamentals help. They provide the starting points for fundamental implementation tasks.

In addition, the *PeopleTools: Applications User's Guide* introduces you to the various elements of the PeopleSoft Pure Internet Architecture. It also explains how to use the navigational hierarchy, components, and pages to perform basic functions as you navigate through the system. While your application or implementation may differ, the topics in this user's guide provide general information about using PeopleSoft Applications.

# <span id="page-5-1"></span>**Field and Control Definitions**

PeopleSoft documentation includes definitions for most fields and controls that appear on application pages. These definitions describe how to use a field or control, where populated values come from, the effects of selecting certain values, and so on. If a field or control is not defined, then it either requires no additional explanation or is documented in a common elements section earlier in the documentation. For example, the Date field rarely requires additional explanation and may not be defined in the documentation for some pages.

# <span id="page-5-2"></span>**Typographical Conventions**

The following table describes the typographical conventions that are used in the online help.

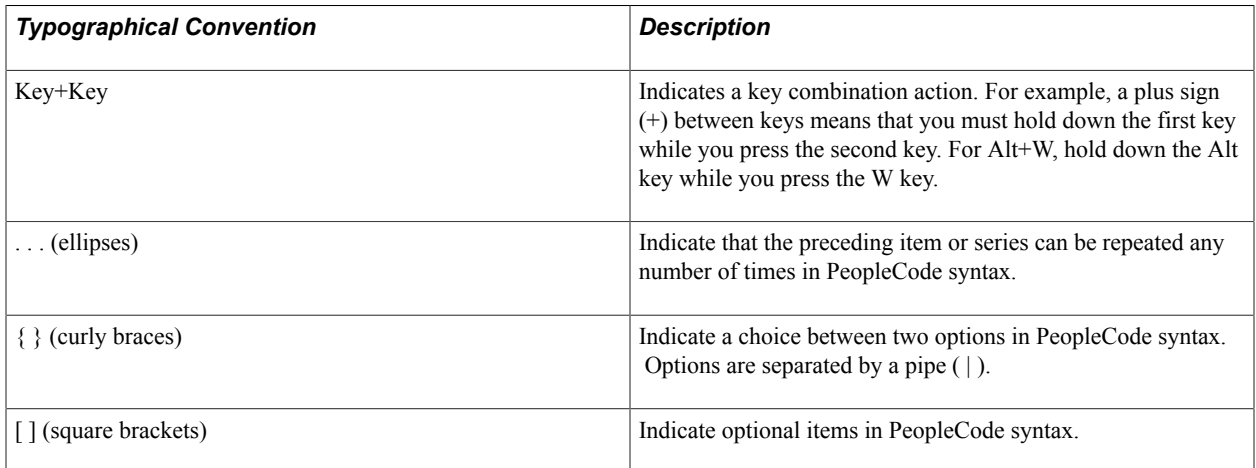

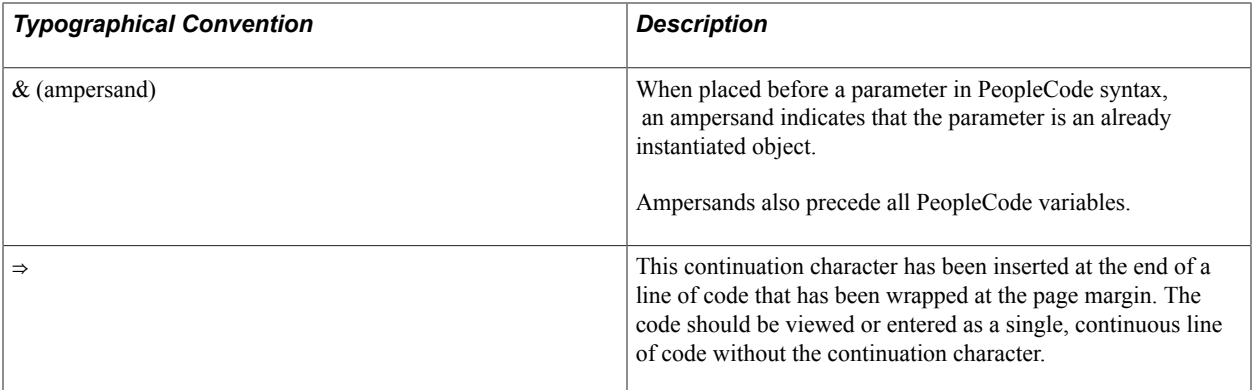

# <span id="page-6-0"></span>**ISO Country and Currency Codes**

PeopleSoft Online Help topics use International Organization for Standardization (ISO) country and currency codes to identify country-specific information and monetary amounts.

ISO country codes may appear as country identifiers, and ISO currency codes may appear as currency identifiers in your PeopleSoft documentation. Reference to an ISO country code in your documentation does not imply that your application includes every ISO country code. The following example is a country-specific heading: "(FRA) Hiring an Employee."

The PeopleSoft Currency Code table (CURRENCY\_CD\_TBL) contains sample currency code data. The Currency Code table is based on ISO Standard 4217, "Codes for the representation of currencies," and also relies on ISO country codes in the Country table (COUNTRY\_TBL). The navigation to the pages where you maintain currency code and country information depends on which PeopleSoft applications you are using. To access the pages for maintaining the Currency Code and Country tables, consult the online help for your applications for more information.

# <span id="page-6-1"></span>**Region and Industry Identifiers**

Information that applies only to a specific region or industry is preceded by a standard identifier in parentheses. This identifier typically appears at the beginning of a section heading, but it may also appear at the beginning of a note or other text.

Example of a region-specific heading: "(Latin America) Setting Up Depreciation"

## **Region Identifiers**

Regions are identified by the region name. The following region identifiers may appear in the PeopleSoft Online Help:

- Asia Pacific
- Europe
- Latin America
- North America

## **Industry Identifiers**

Industries are identified by the industry name or by an abbreviation for that industry. The following industry identifiers may appear in the PeopleSoft Online Help:

- USF (U.S. Federal)
- E&G (Education and Government)

# <span id="page-7-0"></span>**Translations and Embedded Help**

PeopleSoft 9.2 software applications include translated embedded help. With the 9.2 release, PeopleSoft aligns with the other Oracle applications by focusing our translation efforts on embedded help. We are not planning to translate our traditional online help and PeopleBooks documentation. Instead we offer very direct translated help at crucial spots within our application through our embedded help widgets. Additionally, we have a one-to-one mapping of application and help translations, meaning that the software and embedded help translation footprint is identical—something we were never able to accomplish in the past.

# <span id="page-7-1"></span>**Using and Managing the PeopleSoft Online Help**

Click the Help link in the universal navigation header of any page in the PeopleSoft Online Help to see information on the following topics:

- What's new in the PeopleSoft Online Help.
- PeopleSoft Online Help accessibility.
- Accessing, navigating, and searching the PeopleSoft Online Help.
- Managing a locally installed PeopleSoft Online Help website.

# <span id="page-7-2"></span>**Common Elements Used in this PeopleBook**

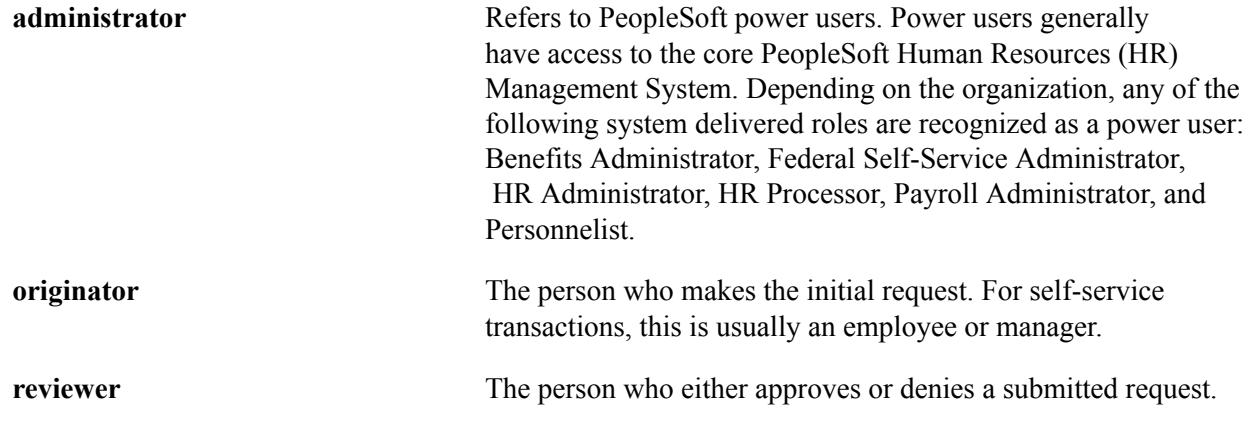

# <span id="page-8-0"></span>**PeopleSoft HCM Application Fundamentals**

The *PeopleSoft eProfile* provides you with implementation and processing information for your PeopleSoft eProfile system. Additionally, essential information describing the setup and design of your system appears in a companion volume of documentation called Application Fundamentals. Each PeopleSoft product line has its own version of this documentation.

# <span id="page-8-1"></span>**Related Links for PeopleSoft HCM**

[PeopleSoft Information Portal](http://www.peoplesoft92.com/)

[My Oracle Support](https://support.oracle.com/CSP/ui/flash.html)

[PeopleSoft Training from Oracle University](https://docs.oracle.com/pls/topic/lookup?ctx=psft_hosted&id=ou)

[PeopleSoft Video Feature Overviews on YouTube](http://www.youtube.com/user/PSFTOracle)

[PeopleSoft Business Process Maps \(Microsoft Visio format\)](https://support.oracle.com/epmos/faces/DocContentDisplay?id=1613605.1)

# <span id="page-8-2"></span>**Contact Us**

Send your suggestions to [PSOFT-INFODEV\\_US@ORACLE.COM](mailto:PSOFT-INFODEV_US@ORACLE.COM). Please include release numbers for the PeopleTools and applications that you are using.

# <span id="page-8-3"></span>**Follow Us**

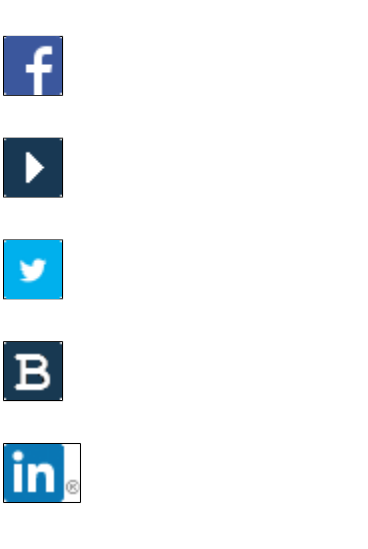

[Facebook.](https://www.facebook.com/pages/Oracle-PeopleSoft/220476464680933)

[YouTube](http://www.youtube.com/user/PSFTOracle)

[Twitter@PeopleSoft\\_Info.](https://twitter.com/PeopleSoft_Info)

[PeopleSoft Blogs](https://blogs.oracle.com/peoplesoft)

[LinkedIn](http://www.linkedin.com/groups/Oracle-PeopleSoft-Enterprise-4265685?trk=myg_ugrp_ovr)

# <span id="page-10-0"></span>**Getting Started with eProfile**

# <span id="page-10-1"></span>**PeopleSoft eProfile Overview**

eProfile is a collaborative application that enables employees to maintain their own profiles, thereby decreasing administrative time, costs and increasing data integrity. eProfile ensures that data changes comply with your organization's requirements.

With this application, employees can view, update, and request changes to their personal data, such as:

- Email address.
- Emergency contacts.
- Ethnicity.
- Home and mailing addresses.
- Instant message IDs.
- Marital status.
- Name change.
- Personal information.
- Phone numbers.
- Completing and submitting I-9 information.

For U.S. federal customers, additional transactions include:

- Checking the status of requests they have submitted.
- Requesting a leave of absence.
- Requesting a termination.

# <span id="page-10-2"></span>**PeopleSoft eProfile Business Processes**

PeopleSoft eProfile supports these business processes:

- Maintaining name, address, phone number, marital status, date of birth, and other data.
- Requesting leaves of absence or terminations (U.S. federal employees).
- Determining how workflow notifications are received.

# <span id="page-11-0"></span>**PeopleSoft eProfile Implementation**

PeopleSoft Setup Manager enables you to generate a list of setup tasks for your organization based on the features that you are implementing. The setup tasks include the components that you must set up, listed in the order in which you must enter data into the component tables, and links to the corresponding documentation.

## **Other Sources of Information**

In the planning phase of your implementation, take advantage of all sources of information about the PeopleSoft system, including installation guides, table-loading sequences, data models, and business process maps.

Refer to the *PeopleSoft HCM 9.2 - Reorganization of Component Interface Permissions* (Doc ID [2342162.1\)](https://support.oracle.com/epmos/faces/DocumentDisplay?_afrLoop=397348397641522&id=2342162.1) MOS posting for a list of system-delivered CIs and their usage, the mapping of CIs and associated permission lists, and the mapping of CI permission lists and user roles.

See product documentation for *PeopleTools: Setup Manager*.

## **Related Links**

Application Fundamentals

# <span id="page-12-0"></span>**Chapter 2**

# **(USF) Setting Up Approvals**

# <span id="page-12-1"></span>**Understanding Transactions and Approvals**

This overview discusses:

- Approvals and the Approval Framework.
- Employee self-service transactions with approvals.
- Work in progress statuses for approval steps.
- PAR defaults for approved transactions.
- Delivered approval flows.

# <span id="page-12-2"></span>**Approvals and the Approval Framework**

The system uses the generic Approval Framework to manage approvals for federal self-service transactions. The Approval Framework is a tool for creating, running, and managing approval processes. Approval workflow is triggered when a requester submits a transaction, such as a promotion. The application hands the transaction over to the Approval Framework, which finds the appropriate approval process definition and launches the approval workflow. The approval process definition controls who must approve the transaction and in what order. Administrators have the ability to monitor the status of Approval Framework approval transactions and to perform various actions on submitted transactions.

See "Understanding Approvals" (PeopleSoft HCM 9.2: Application Fundamentals).

# <span id="page-12-3"></span>**Employee Self-Service Transactions With Approvals**

PeopleSoft eProfile includes three federal self-service transactions that include Approval Framework approval processing:

- Name change.
- Address change.
- Marital status change.

**Note:** The Change Phone Number transaction does not use the approval process. When the request is submitted, it automatically updates the PeopleSoft HR tables.

The Request Leave of Absence and Request Termination transactions use the USFED approval transaction definitions that write directly to the PAR tables. The USFED transaction uses PeopleSoft Workflow (and not the Approval Framework) to manage approvals

See "Understanding WIP Management System Setup" (PeopleSoft HCM 9.2: Application Fundamentals).

# <span id="page-13-0"></span>**Work In Progress Statuses for Approval Steps**

The federal work-in-progress (WIP) management system works in tandem with approval processing to automate the tracking and processing of personnel action requests as they move through the steps of the approval process. Each transaction is configured to use specific WIP statuses at each stage of the approval process.

Because the Approval Framework is a generic workflow approval engine, additional setup outside of the Approval Framework is necessary so that you can associated federal work in progress statuses with approval steps.

**Note:** When associating WIP statuses with approval steps, you manually set up the steps that represent your approval processing steps. If you modify the delivered approval process, take care to keep these step definitions in sync with the Approval Framework process definitions.

See [Defining WIP Statuses for Approval Steps.](#page-15-0)

# <span id="page-13-1"></span>**PAR Defaults for Approved Transactions**

In PeopleSoft HR, the Personnel Action Request (PAR) system automatically routes a wide variety of requests to reviewing officials in human resources. PAR processing is separate from the Approval Framework approval process and occurs only after all Approval Framework approvals are complete, at which point a component interface automatically pushes the transaction data to the PAR tables.

To support the push to the PAR system, you must provide default values for certain fields that are required in the PAR tables and that are not normally entered by the employee who originates the self-service request.

See [Defining PAR Tracking Data](#page-18-0).

#### **Image: Process flow for employee self-service transactions**

This process flow diagram illustrates how employee self-service transactions first go through Approval Framework approvals, then get sent to federal PAR processing before any data changes are made to core HR tables:

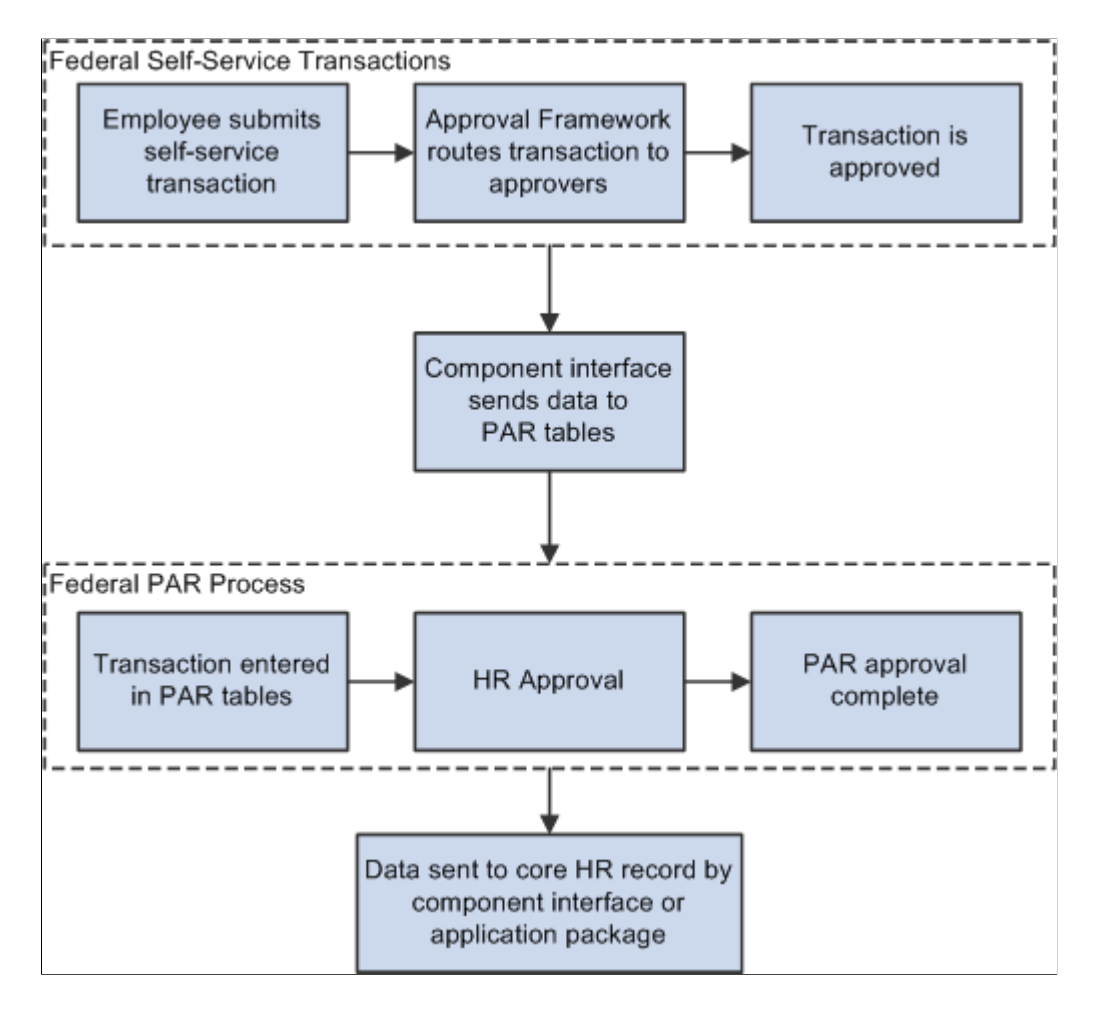

## <span id="page-14-0"></span>**Delivered Approval Flows**

The Approval Framework controls the approval processes for both manager and employee transactions. PeopleSoft delivers fully configured approval processes (including WIP statuses) for all of the U.S. federal self-service transactions. As long as you use the delivered approval processes, no additional configuration is necessary, but you can use the common Approval Framework pages to review (or modify) the delivered configuration.

## **Approval Framework Process Definitions**

These are the Approval Framework process definitions for the PeopleSoft eProfile federal transactions:

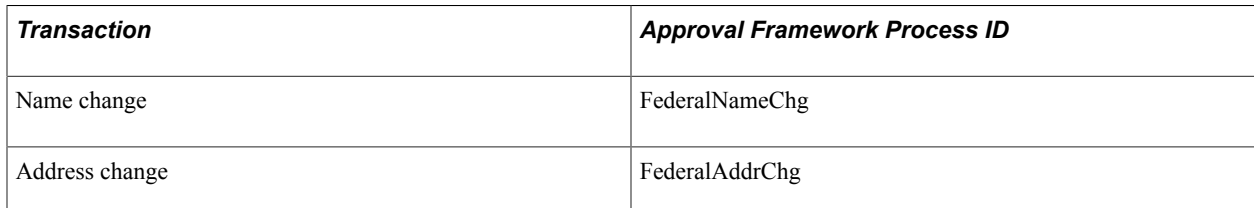

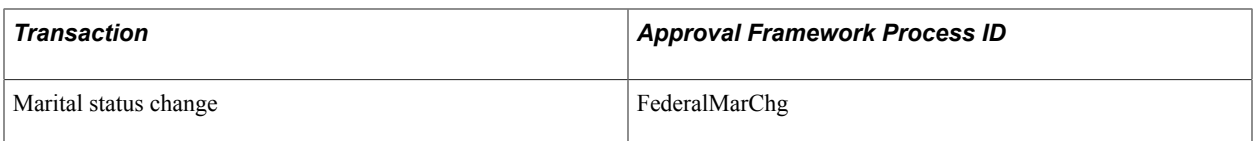

Approval Framework process definitions include steps for each approver. (The initial request does not get defined as a step.) All three of the delivered process definitions provide a two-step approval process, and each approver has the option to approve or deny the transaction. If either approver denies the transaction, the system closes the request and notifies the originator of the denial.

If both approvers approve the transaction, the system updates the PAR tables (the Federal Job, Federal Personal Data, and the employee tracking tables), which in turn triggers a workflow notification to the person assigned to the Personnelist role.

# <span id="page-15-0"></span>**Defining WIP Statuses for Approval Steps**

To define WIP statuses for approval steps, use the Approval Transactions (GVT\_WIP\_RECORD) and Approval Flow (GVT\_WIP\_ACTVTY) components.

These topics provide an overview of WIP statuses and approval steps and discuss how to define WIP statuses.

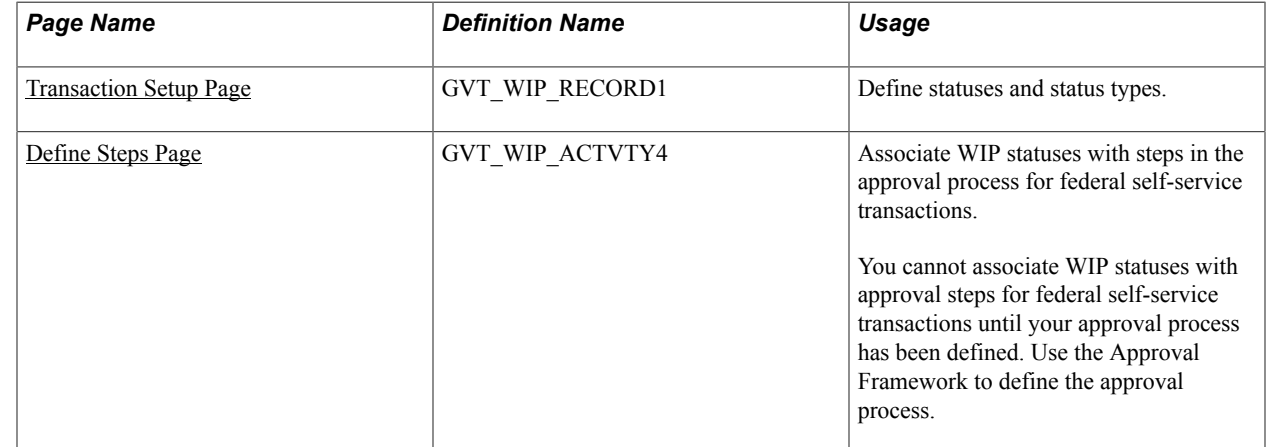

# <span id="page-15-1"></span>**Pages Used to Define WIP Statuses for Approval Steps**

# <span id="page-15-2"></span>**Understanding WIP Statuses and Approval Steps**

You define the approval steps for your self-service transactions using the Approval Framework. However, additional setup is necessary so that you can associate federal WIP statuses with approval steps.

To define the WIP statuses for approval steps, you must first set up the WIP statuses. Each self-service transaction has its own set of WIP statuses. Oracle delivers a complete set of statuses, but you can review and modify them as necessary.

After defining WIP statuses for each transaction, you need to associate the statuses with the possible actions that can be taken during specific approval steps. When you do this, you to create a row of data for each approval step in the Approval Framework process definition *and* create one additional row to represent the initial request, which does not exist as a step in the Approval Framework process definition. Then, for each approval step, you create a matrix that associates possible actions (such as request, approve, or deny) with the available WIP statuses.

**Note:** When associating WIP statuses with approval steps, you manually set up the steps that represent your approval processing steps. If you modify the delivered approval process, take care to keep these step definitions in sync with the Approval Framework process definitions.

# <span id="page-16-0"></span>**Transaction Setup Page**

Use the Transaction Setup page (GVT\_WIP\_RECORD1) to define statuses and status types.

#### **Navigation**

Set Up HCM > Product Related > Workforce Administration > Workforce Data USF > Approval Transactions > Transaction Setup

#### **Image: Transaction Setup page**

This example illustrates the fields and controls on the Transaction Setup page. You can find definitions for the fields and controls later on this page.

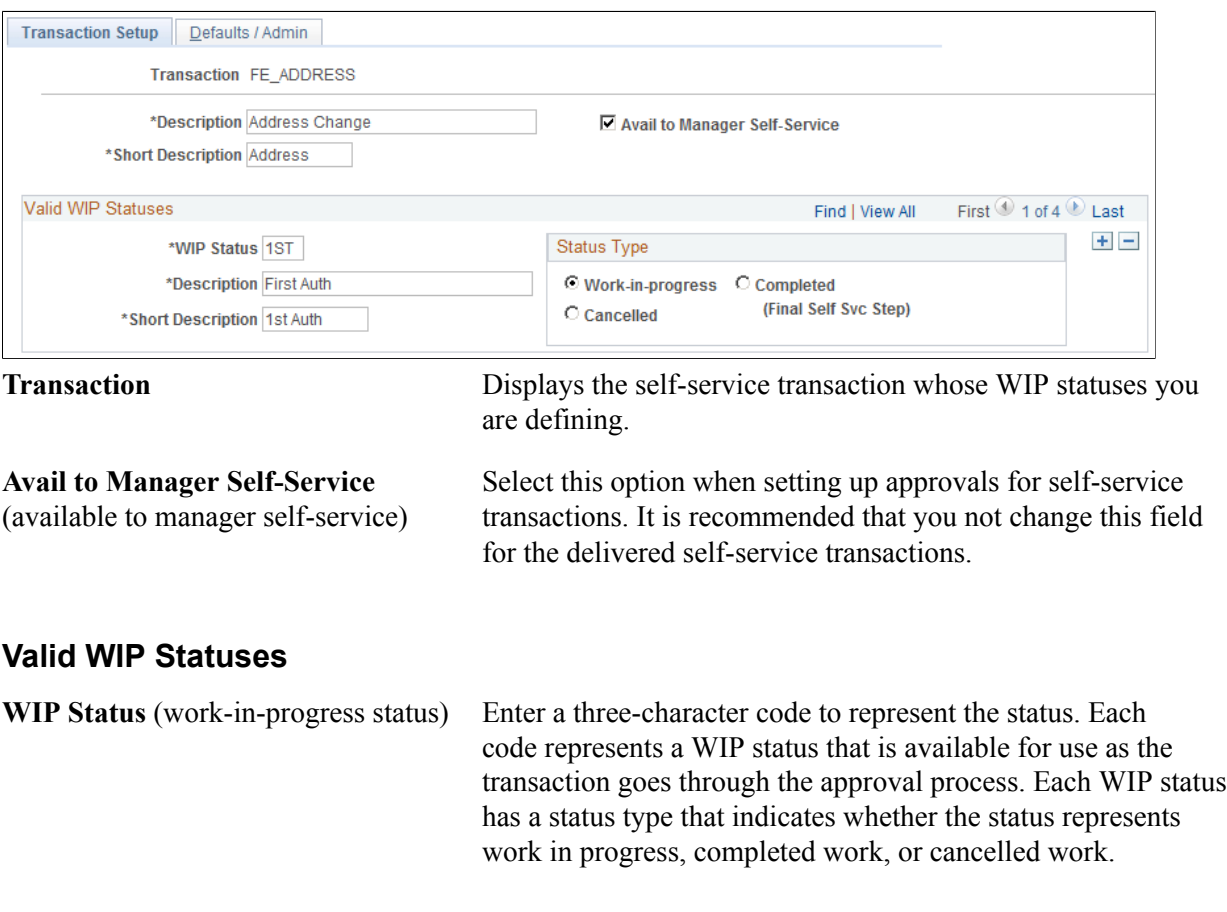

**Note:** These codes must be defined as valid statuses for the USFED transaction. This enables the system to process the request using the existing HR Processing USF component when the request has reached final approval in the self-service approval process.

**Status Type** Select one of these values for each WIP status:

- *Work-in-progress:* The status is used for a request that is neither complete nor canceled.
- *Cancelled:* The status is used for a request that has been denied.
- *Completed (Final Self Svc Step):* The status is used for a request that has been approved.

# <span id="page-17-0"></span>**Define Steps Page**

Use the Define Steps page (GVT\_WIP\_ACTVTY4) to associate WIP statuses with steps in the approval process for federal self-service transactions.

You cannot associate WIP statuses with approval steps for federal self-service transactions until your approval process has been defined. Use the Approval Framework to define the approval process.

#### **Navigation**

Set Up HCM > Product Related > Workforce Administration > Workforce Data USF > Approval Flow > Define Steps

Select a transaction beginning with *FE* as the Transaction value in the search page.

#### **Image: Define Steps page**

This example illustrates the fields and controls on the Define Steps page. You can find definitions for the fields and controls later on this page.

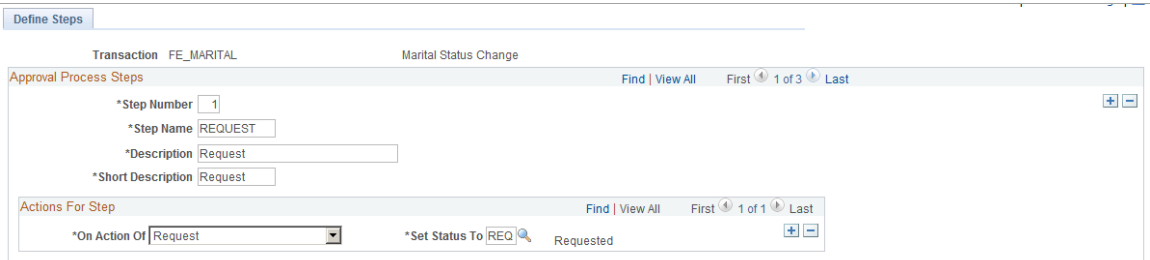

## **Approval Process Steps**

**Step Number** Enter a number that identifies the order that the approval process will follow. The numbering of the approval steps must be sequential and begin with the number 1. Step 1 must represent the initial request, and subsequent steps must represent the approval steps as defined in the Approval Framework.

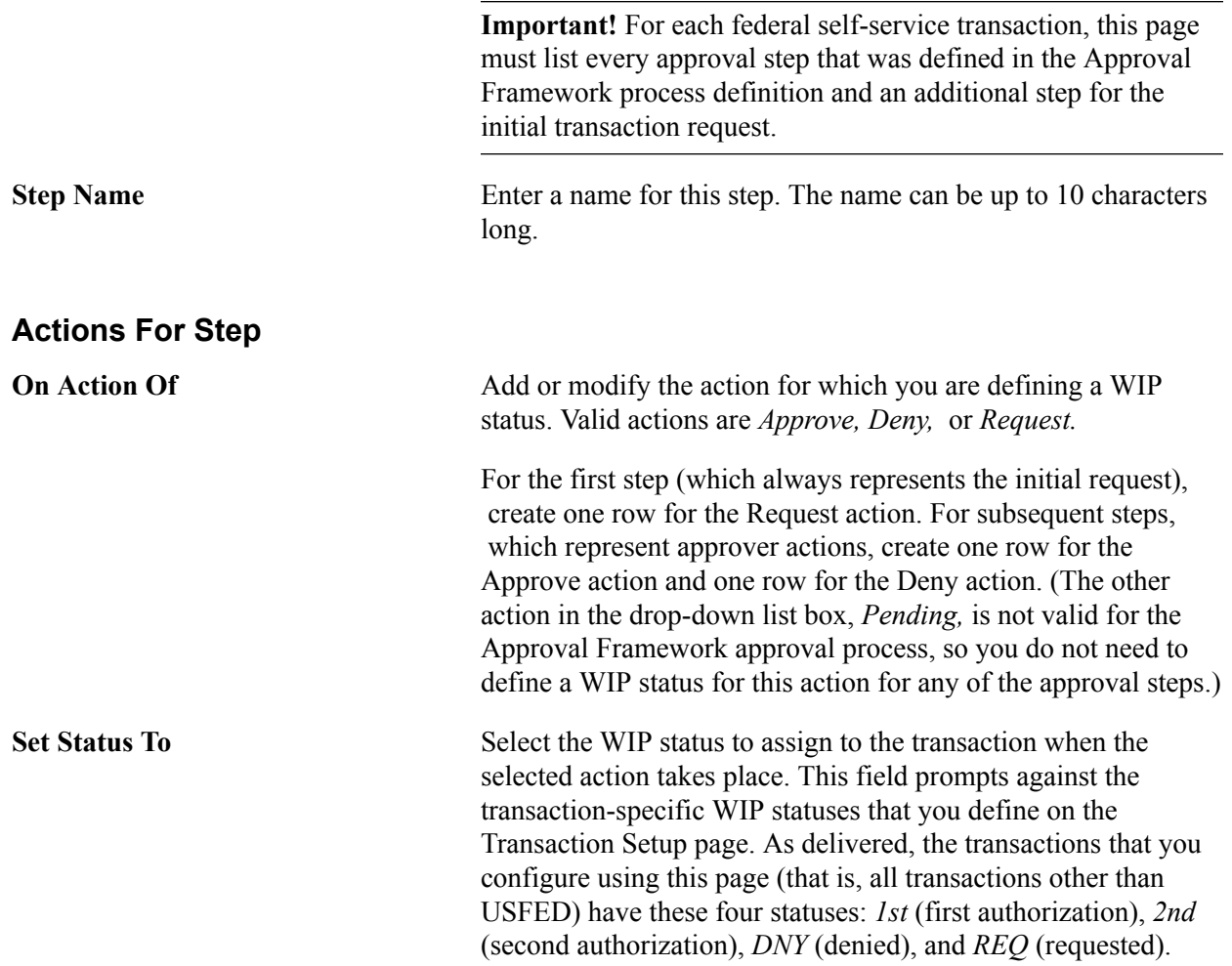

# <span id="page-18-0"></span>**Defining PAR Tracking Data**

To define PAR tracking data, use the Approval Transactions (GVT\_WIP\_RECORD) component.

These topics provide an overview of default PAR data and describe how to enter the PAR tracking data for federal self-service transactions.

# <span id="page-18-1"></span>**Page Used to Define PAR Tracking Data**

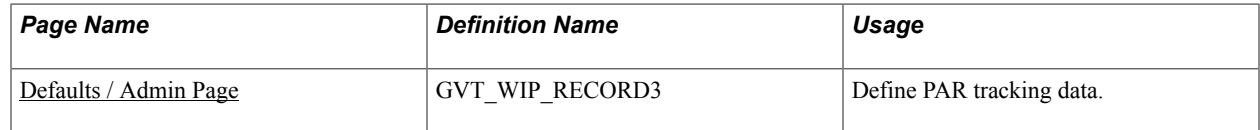

# <span id="page-18-2"></span>**Understanding PAR Tracking Data**

Self-service transactions are designed so that employees can easily enter requests to change their own personal data and managers can enter requests to change their direct reports' job data. The government requires that certain information be included with each personnel action request. However, this data would not ordinarily be known by the self-service user.

To ensure that this information is recorded accurately, the system enables you to define the appropriate action/reason codes, Notice of Action (NOA) codes, legal authorities, and PAR remarks for each transaction. This default information is automatically written to the government PAR records when the federal component interface is run at the completion of the final self-service step for the transaction.

## **Related Links**

"Understanding the Administering PAR System" (PeopleSoft HCM 9.2: Human Resources Administer Workforce)

# <span id="page-19-0"></span>**Defaults / Admin Page**

Use the Defaults / Admin page (GVT\_WIP\_RECORD3) to define PAR tracking data.

#### **Navigation**

Set Up HCM > Product Related > Workforce Administration > Workforce Data USF > Approval Transactions > Defaults / Admin

#### **Image: Defaults / Admin page**

This example illustrates the fields and controls on the Defaults / Admin page. You can find definitions for the fields and controls later on this page.

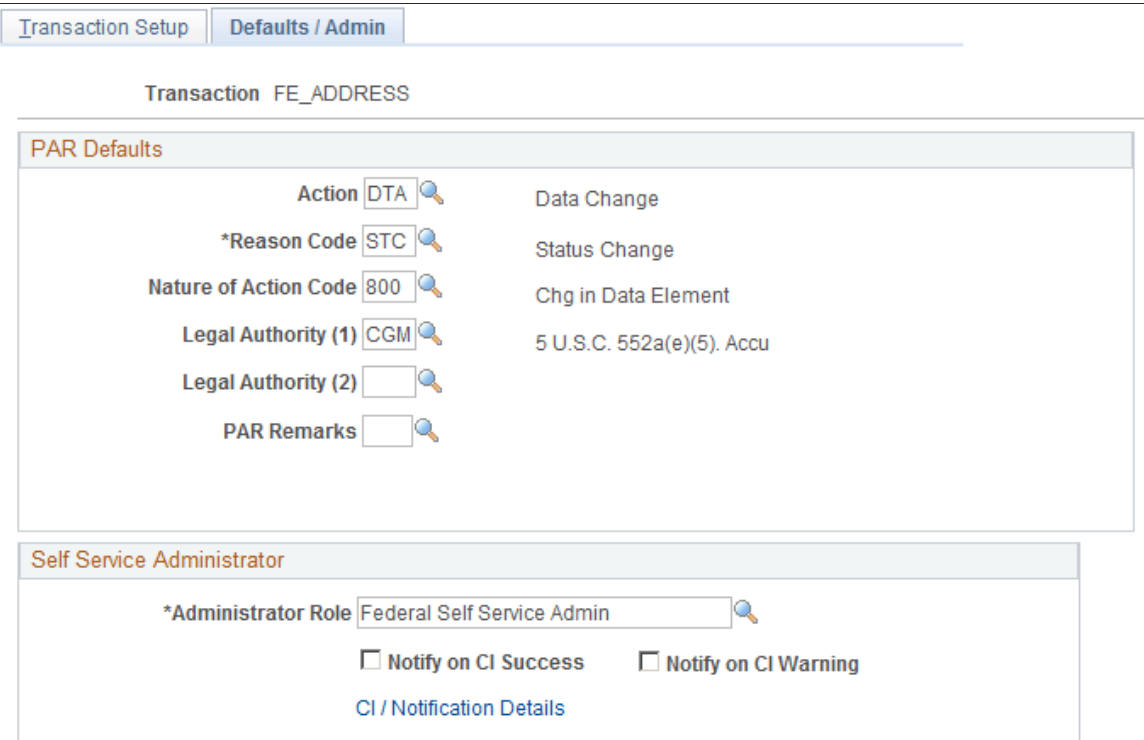

## **PAR Defaults**

Action Select the action that you want written to the government PAR tables for the transaction. These codes are defined on the Action Reasons page.

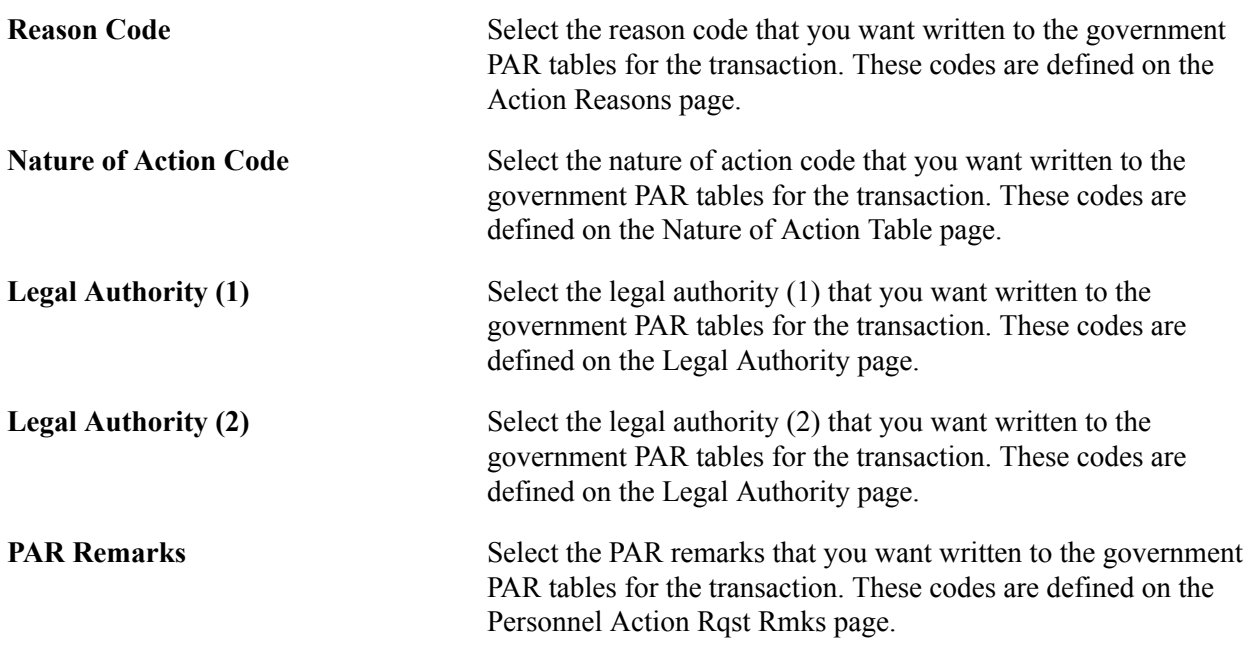

# <span id="page-20-0"></span>**Identifying Self-Service Administrators and Defining Notification Details**

To identify self-service administrators and define notification details, use the Approval Transactions (GVT\_WIP\_RECORD) component.

These topics provide an overview of the self-service administrator's role and discuss how to identify the self-service administrator and define notification details.

# <span id="page-20-1"></span>**Pages Used to Identify the Self-Service Administrator and Define Notification Details**

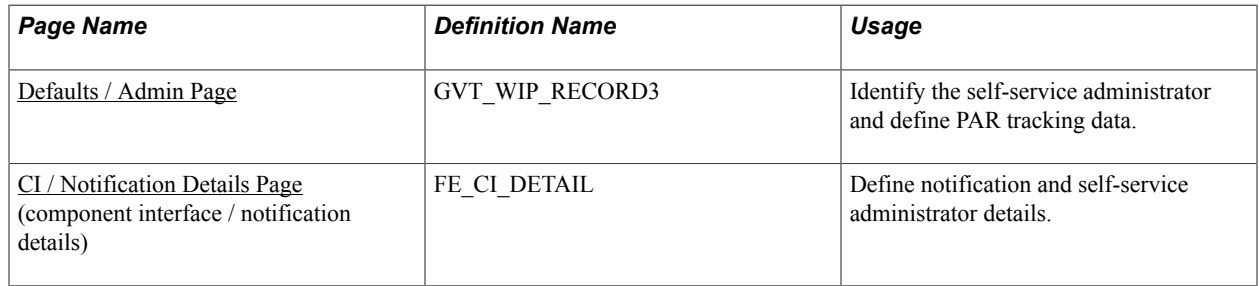

# <span id="page-20-2"></span>**Understanding the Self-Service Administrator's Role**

Problems may occur when the federal component interface updates the federal PAR tables. The system is designed to recognize:

- Errors
- Warnings

• Successful completions

You use the Defaults / Admin page to define the role of the person that you want to receive the notification when any of these conditions occur.

## **Related Links**

"Configuring Self-Service Transactions" (PeopleSoft HCM 9.2: Application Fundamentals)

# <span id="page-21-0"></span>**Defaults / Admin Page**

Use the Defaults / Admin page (GVT\_WIP\_RECORD3) to identify the self-service administrator and define PAR tracking data.

### **Navigation**

Set Up HCM > Product Related > Workforce Administration > Workforce Data USF > Approval Transactions > Defaults / Admin

#### **Image: Defaults / Admin page**

This example illustrates the fields and controls on the Defaults / Admin page. You can find definitions for the fields and controls later on this page.

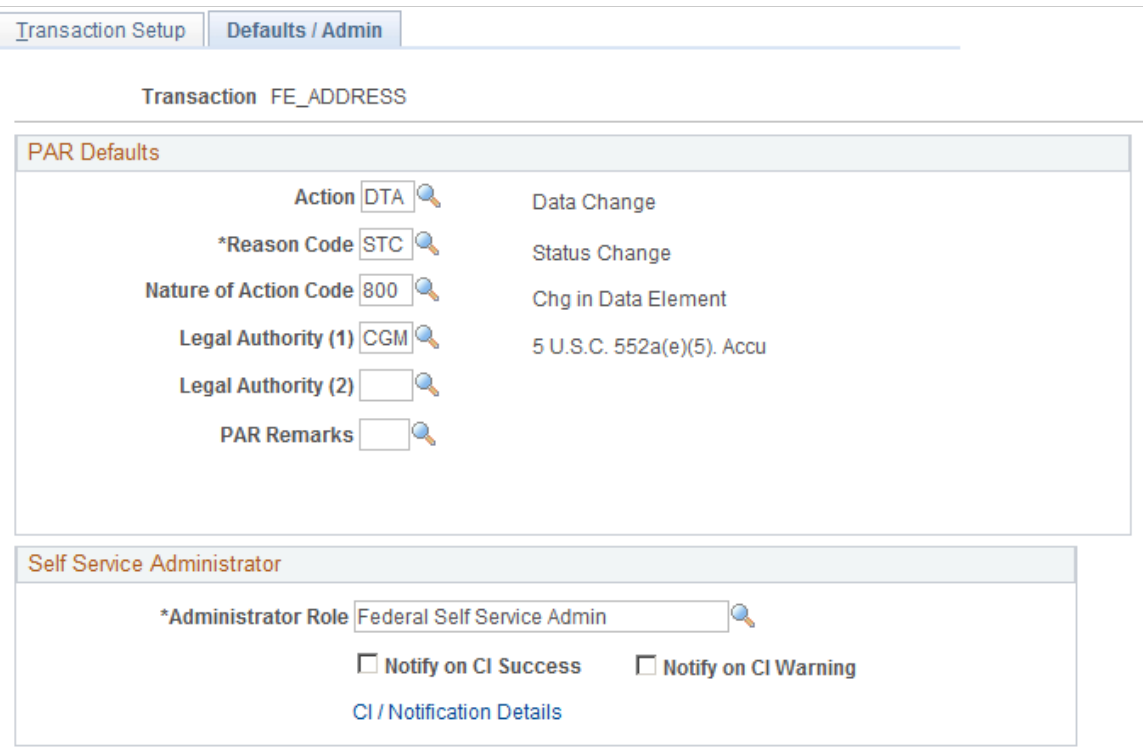

## **Self-Service Administrator**

**Administrator Role** Select the role that you want notified when an error, warning, or success occurs.

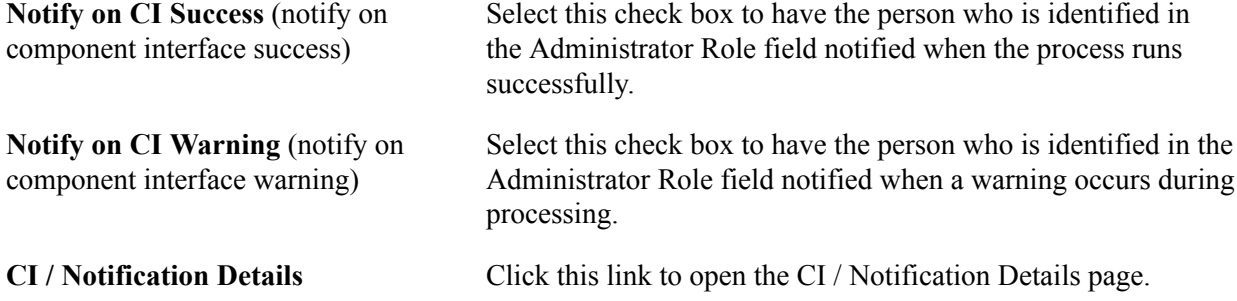

# <span id="page-22-0"></span>**CI / Notification Details Page**

Use the CI / Notification Details (component interface / notification details) page (FE\_CI\_DETAIL) to define notification and self-service administrator details.

#### **Navigation**

Click the CI / Notification Details link on the Defaults / Admin page.

#### **Image: CI / Notification Details page**

This example table illustrates the fields and controls on the CI / Notification Details page. You can find definitions for the fields and controls later on this page.

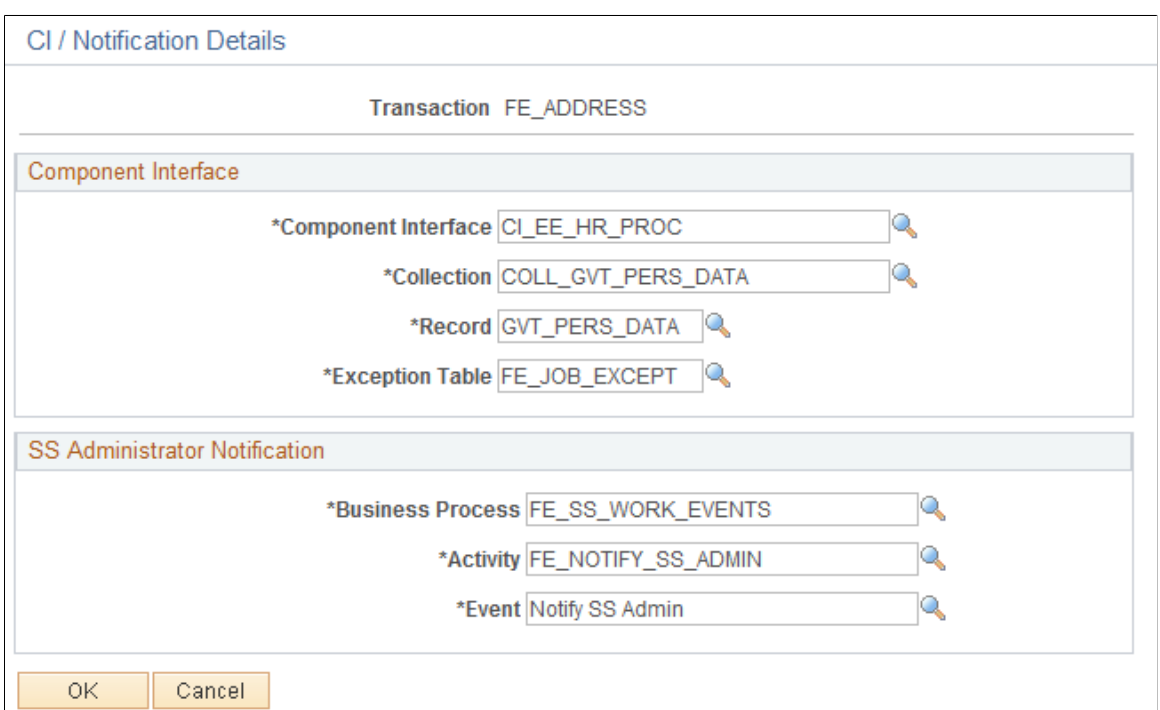

**Note:** It is recommended that you not change the information on this page for the delivered federal selfservice transactions.

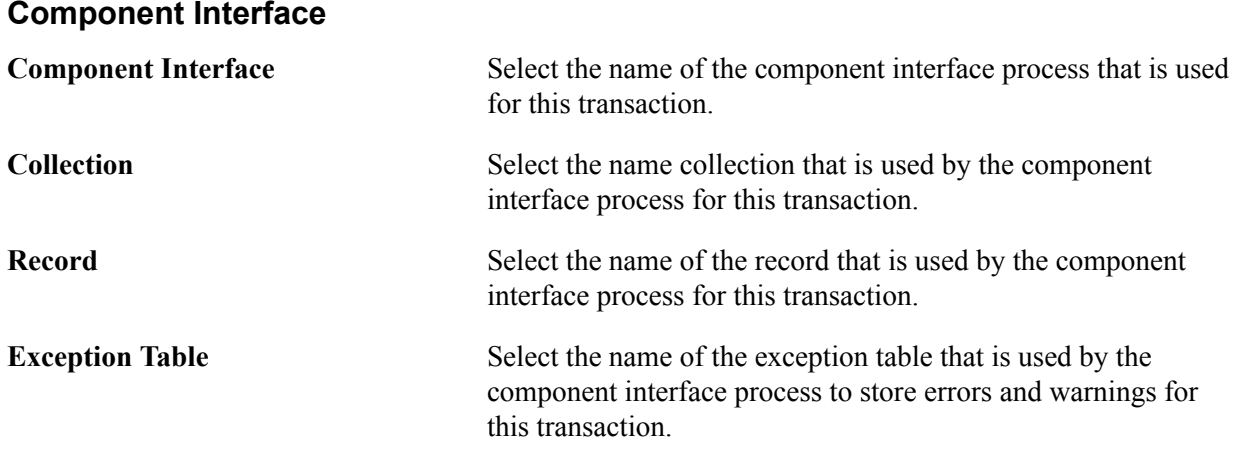

## **SS Administrator Notification**

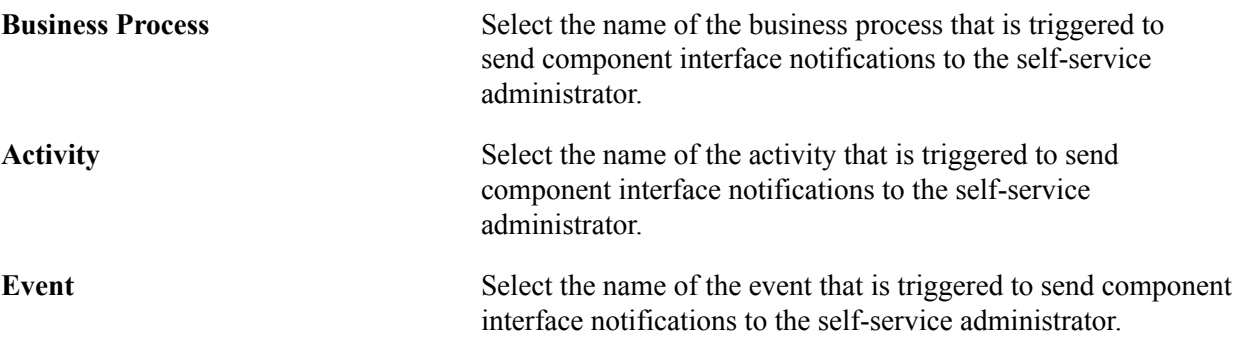

# <span id="page-24-0"></span>**Chapter 3**

# **Using eProfile**

# <span id="page-24-1"></span>**Prerequisites for Using eProfile**

Before you can use the eProfile transactions,

1. Activate eProfile on the Installation Table.

See "Products Page" (PeopleSoft HCM 9.2: Application Fundamentals).

2. Define position management on the HCM Options page.

The position management setting determines whether automatic updates, by nonadministrators, are allowed for certain transactions. Automatic updates can occur only if position data is not affected.

See "HCM Options Page" (PeopleSoft HCM 9.2: Application Fundamentals).

See "Configuring Self-Service Transactions" (PeopleSoft HCM 9.2: Application Fundamentals).

3. Set up security.

eProfile uses permission lists, roles, and user profiles to authorize or deny access to transactions and data. The following table lists the permissions and roles delivered with eProfile:

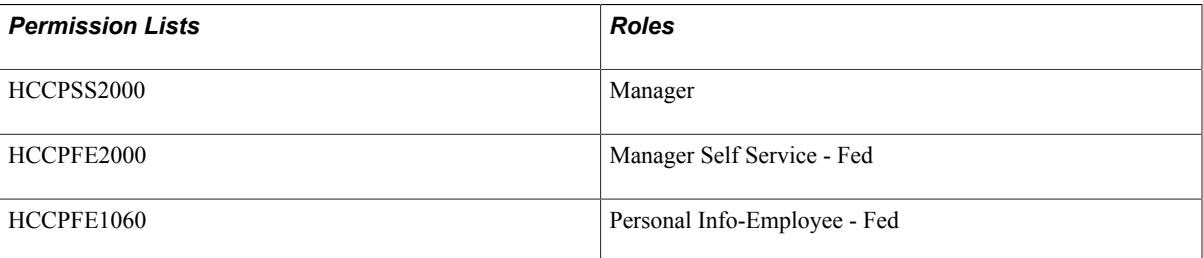

**Note:** Remember to enter an email address for each user profile; otherwise, email routings that are used by workflow will not work.

See "Understanding PeopleSoft Security" (PeopleSoft HCM 9.2: Application Fundamentals) and "Understanding Data Permission Security for HCM" (PeopleSoft HCM 9.2: Application Fundamentals).

4. Define whether a transaction automatically updates the database.

Use the Self Service Workflow Configurations page to define whether the transaction will update the database without an administrator's intervention.

See "Workflow Configurations Page" (PeopleSoft HCM 9.2: Application Fundamentals).

5. Define rules for workflow notifications.

Workflow can be set up to notify the administrator when a transaction successfully updates the database and when the system detects a warning with the update.

See "Admin Notification Setup Page" (PeopleSoft HCM 9.2: Application Fundamentals).

6. Set up the manager's data access to his or her direct reports.

eProfile uses access types to control a manager's access to employee data. Normally, the manager who initiates a transaction can view only data for his or her direct reports. Access types enable the system to determine who reports to the initiating manager.

See "Configuring Direct Reports Functionality" (PeopleSoft HCM 9.2: Application Fundamentals).

7. Configure the USFED WIP transaction.

See "Understanding WIP Management System Setup" (PeopleSoft HCM 9.2: Application Fundamentals).

# <span id="page-25-0"></span>**Reviewing and Updating Personal Information**

These topics provide an overview of reviewing and updating personal information and list the pages that are used to review and update personal information.

# <span id="page-25-1"></span>**Pages Used to Review and Update Personal Information**

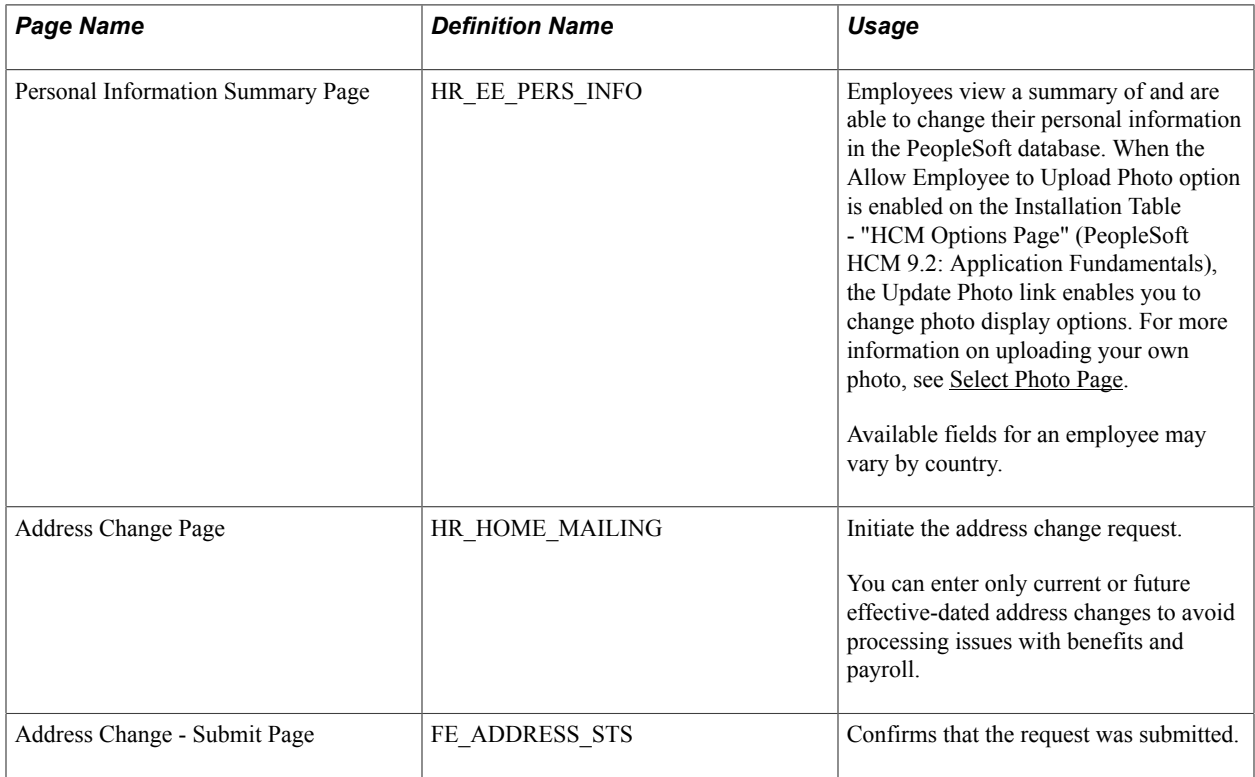

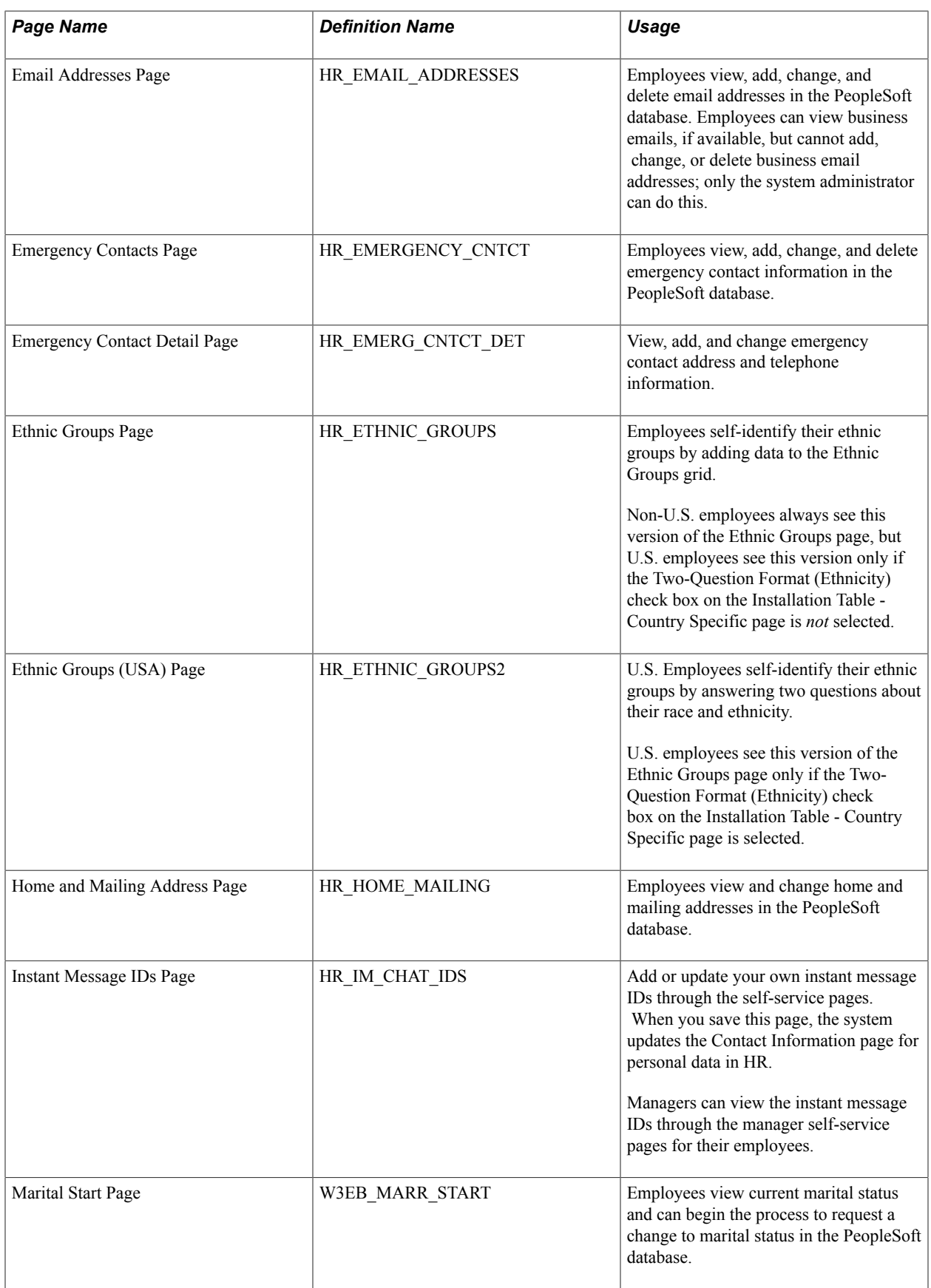

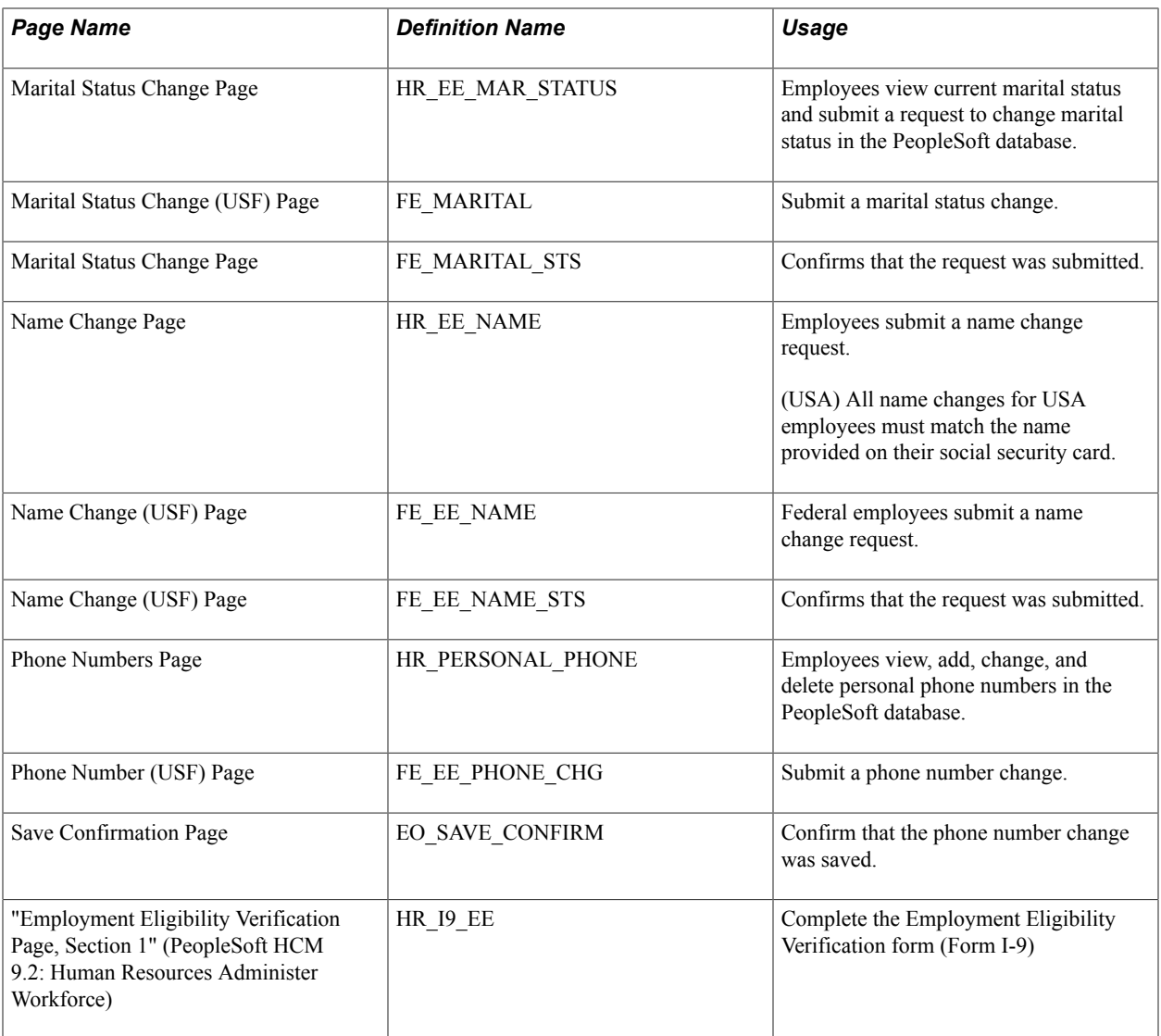

# <span id="page-27-0"></span>**Understanding Reviewing and Updating Personal Information**

PeopleSoft delivers the following transactions that enable employees to view, add, change, and delete personal information in the PeopleSoft database.

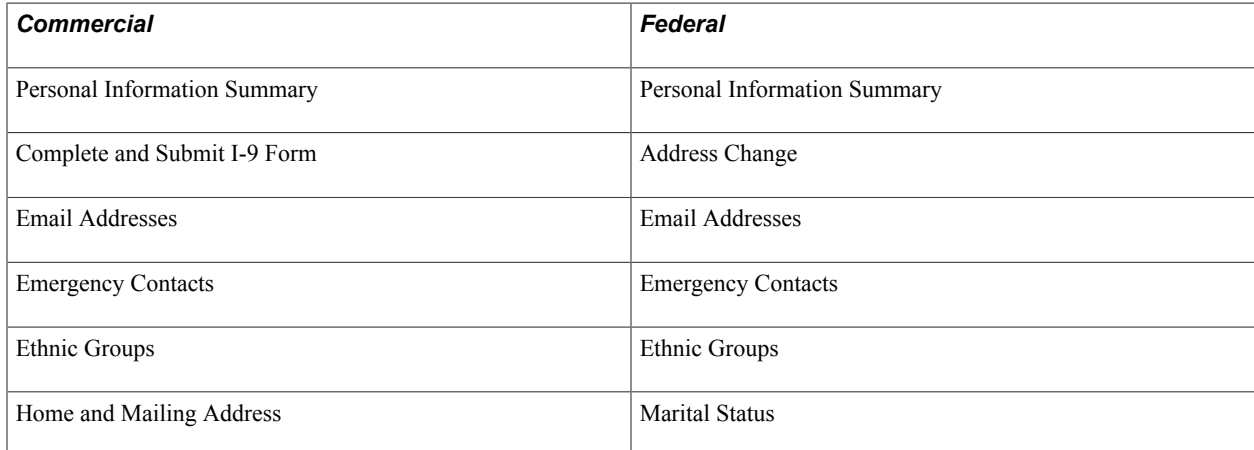

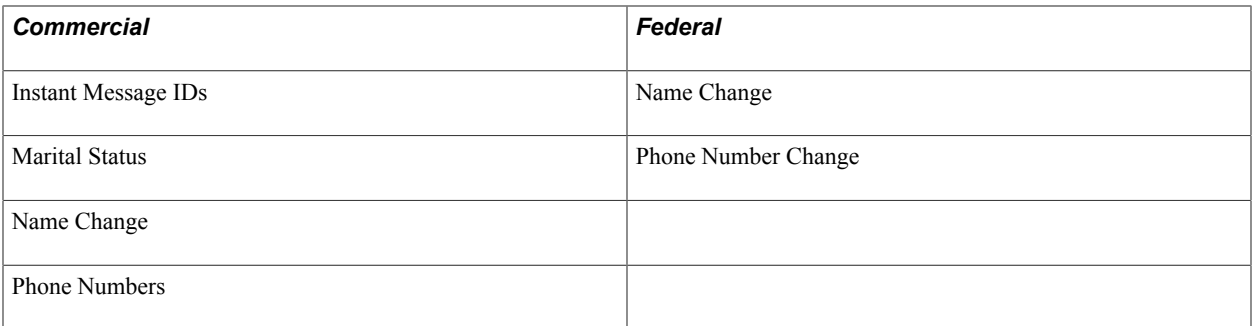

The following transactions can be configured to automatically update the database and send notifications to the administrator:

- Name change
- Marital status change
- Address change

If workflow is activated, when a user performs one of these transactions, the system automatically routes the transaction request to the appropriate person for approval. Updating your personal information becomes a two-step process:

- 1. The employee submits the change request.
- 2. The administrator finalizes the change request.

(USF) When the request has been submitted, employees can review the status of the change requests that they have submitted.

# <span id="page-28-0"></span>**Using the PeopleSoft Fluid User Interface to Review and Update Personal Information**

This topic discusses how employees use the PeopleSoft Fluid User Interface to view and update their personal information. The fluid pages discussed in this topic have classic equivalents that are discussed in the topic [Reviewing and Updating Personal Information.](#page-25-0)

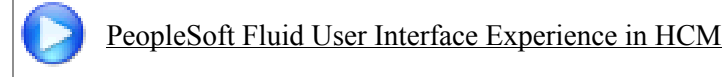

For general information about Fluid pages in PeopleSoft HCM, see "Understanding PeopleSoft Fluid User Interface Home Pages" (PeopleSoft HCM 9.2: Application Fundamentals)

# <span id="page-29-0"></span>**Pages Use to Review and Update Personal Information Using the PeopleSoft Fluid User Interface**

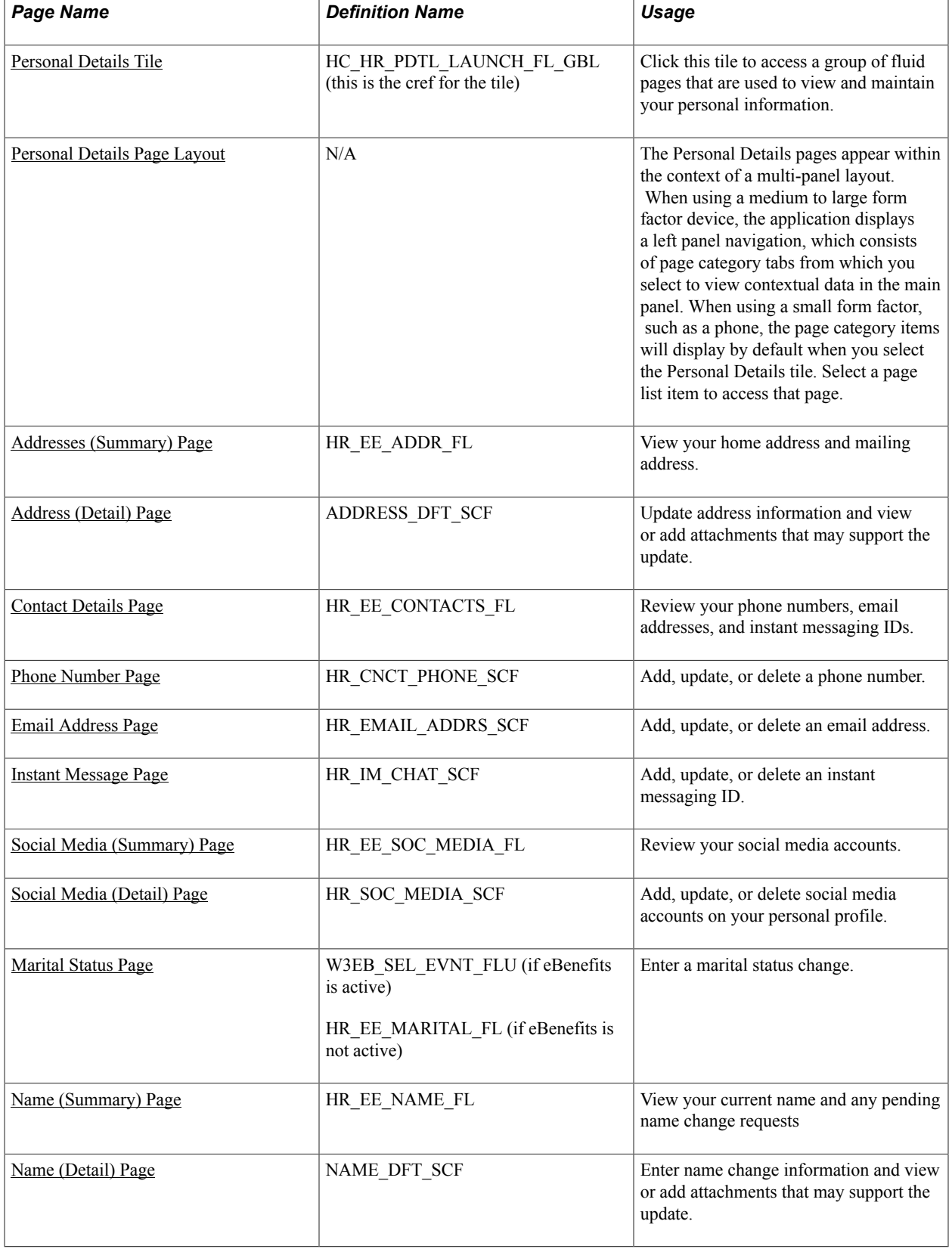

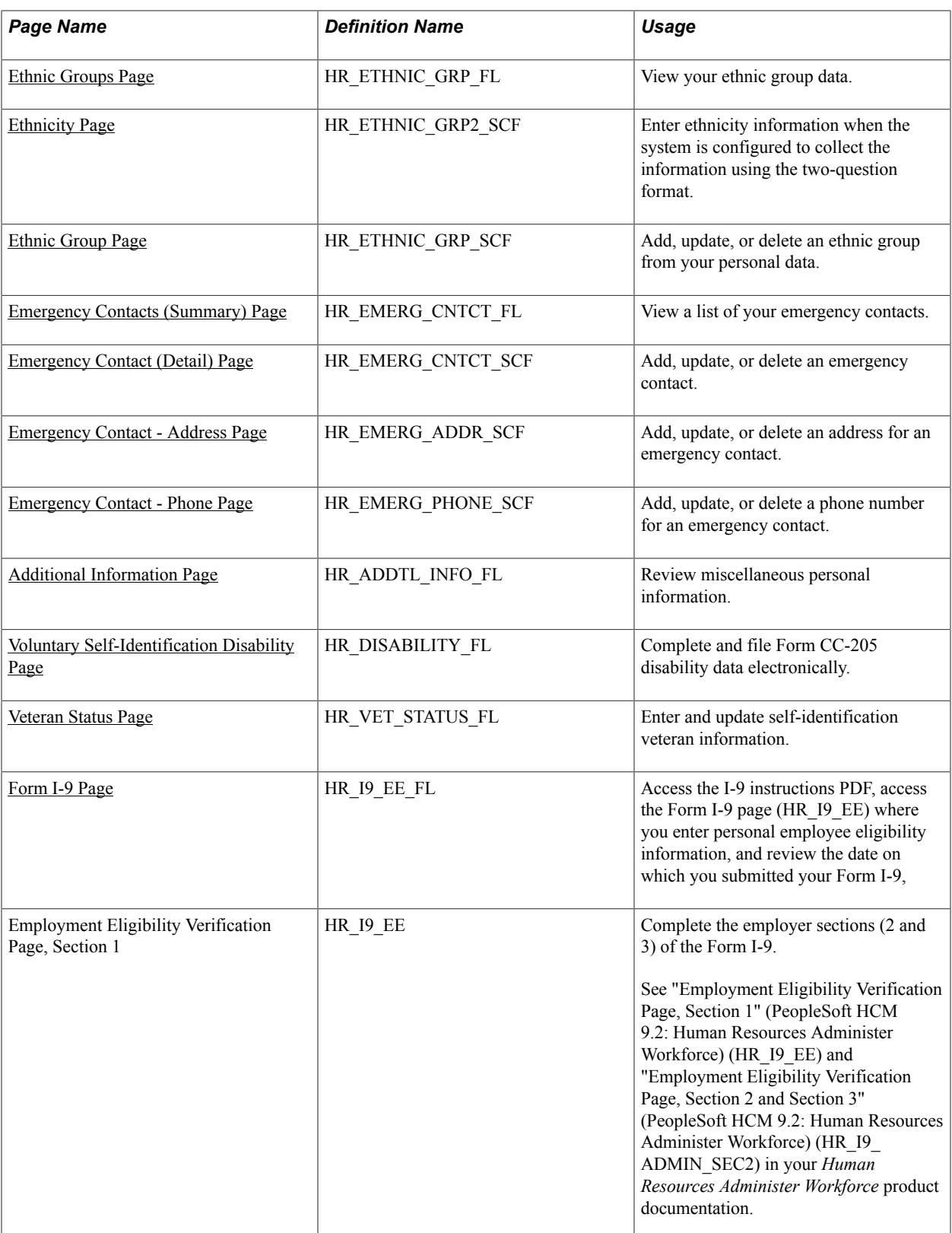

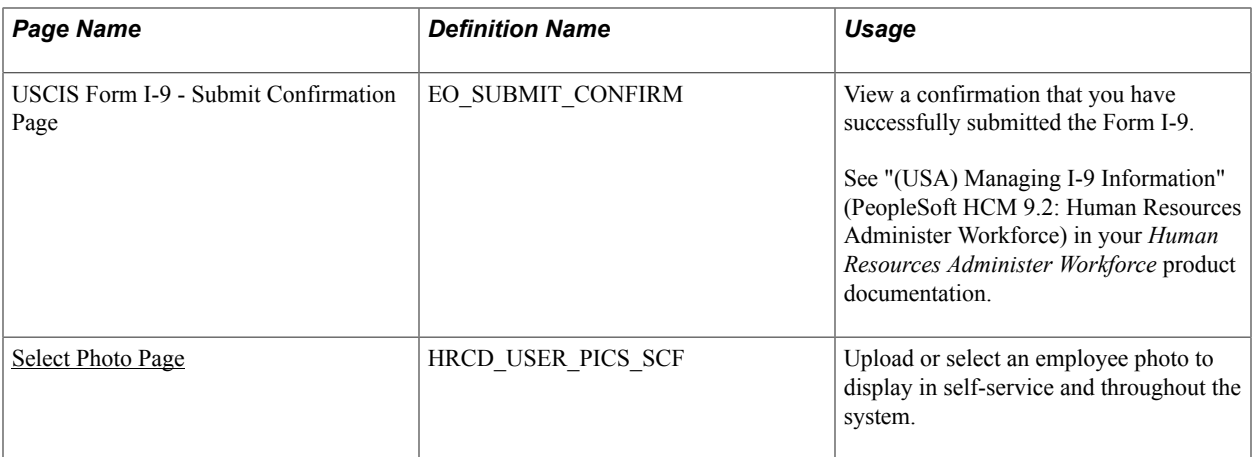

# <span id="page-31-0"></span>**Personal Details Tile**

Use the Personal Details tile to access a group of fluid pages that are used to view and maintain your personal information.

## **Navigation**

Select Fluid Home under the main menu. On the page that appears, select *Employee Self Service.* The Personal Details tile is available on the Employee Self Service landing page.

As an employee, you can add the tile, through personalization, to a system-delivered homepage or a homepage that you create.

#### **Image: Personal Details tile**

This example illustrates the Personal Details tile.

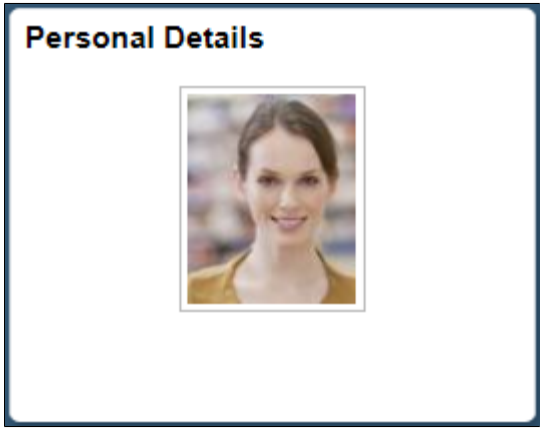

Depending upon the system setup and personal preferences, the picture may display a default photo.

Click the Personal Details tile to access these employee self-service transactions easily without using traditional menu navigations:

- Addresses
- Contact details
- Social media
- Marital status
- Name
- Ethnic groups
- Emergency contacts
- Additional information
- Disability
- Veteran status
- Form I-9
- Select photo

# <span id="page-32-0"></span>**Personal Details Page Layout**

The Personal Details page appears in a multi-panel layout.

• *Header*: The top panel displays the header and includes the employee's name, job title, if enabled on the Installation Table the Update Photo link ([Select Photo Page](#page-57-0)), and the Related Actions menu icon. The related actions icon provides access to additional self-service transactions, if applicable.

See "Common Header for Employee Self-Service Pages" (PeopleSoft HCM 9.2: Application Fundamentals)

• (Tablet or Desktop) *Left panel navigation to access pages*: When using a large form factor device, like a tablet or workstation, the Personal Details pages display a left navigation panel. This left panel lists the various page categories that make up the employee profile. Click the page name in the left panel to display the content in the right, or main panel.

#### **Image: Personal Details Page Layout**

This example illustrates the Personal Details page layout for a larger device. The left panel navigation shows a list of page category tabs and the content that corresponds to the current category appears in the right panel.

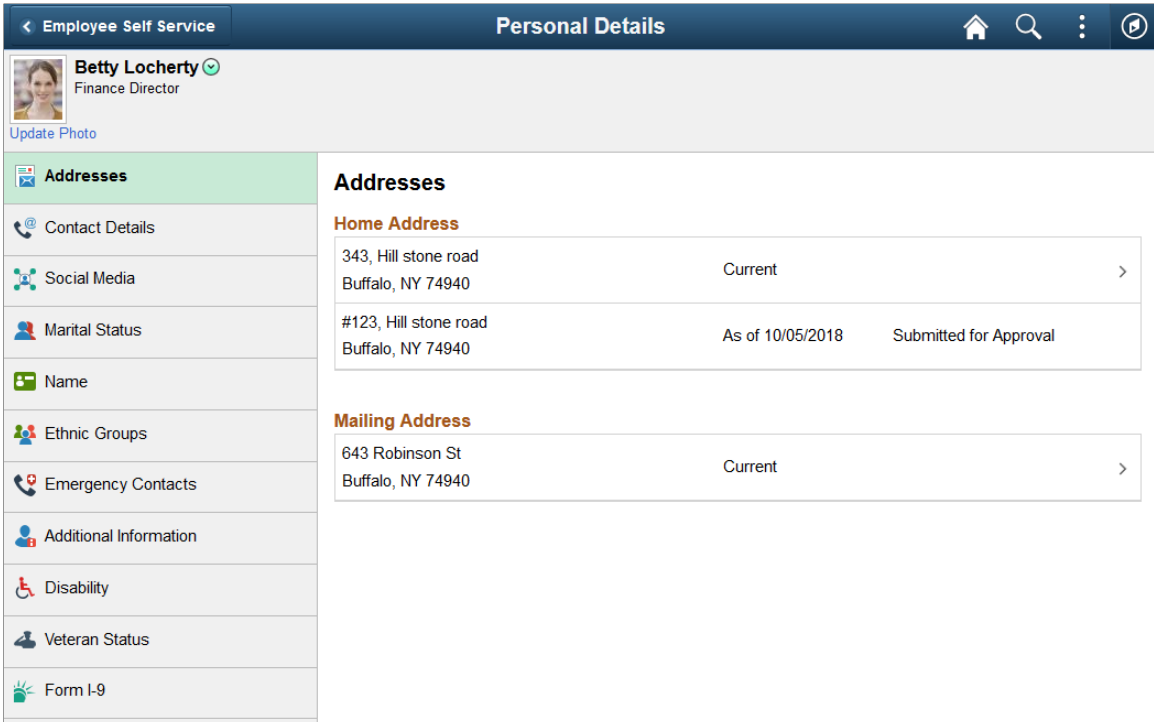

(Smartphone): When using a small form factor device, like a smartphone, click the left tab to view and select other Personal Details page tabs.

### **Image: (Smartphone) Personal Details Page Layout**

This example illustrates the Personal Details page layout on a small form factor device. In the first image, the left panel is exposed. In the second image, the left panel is hidden.

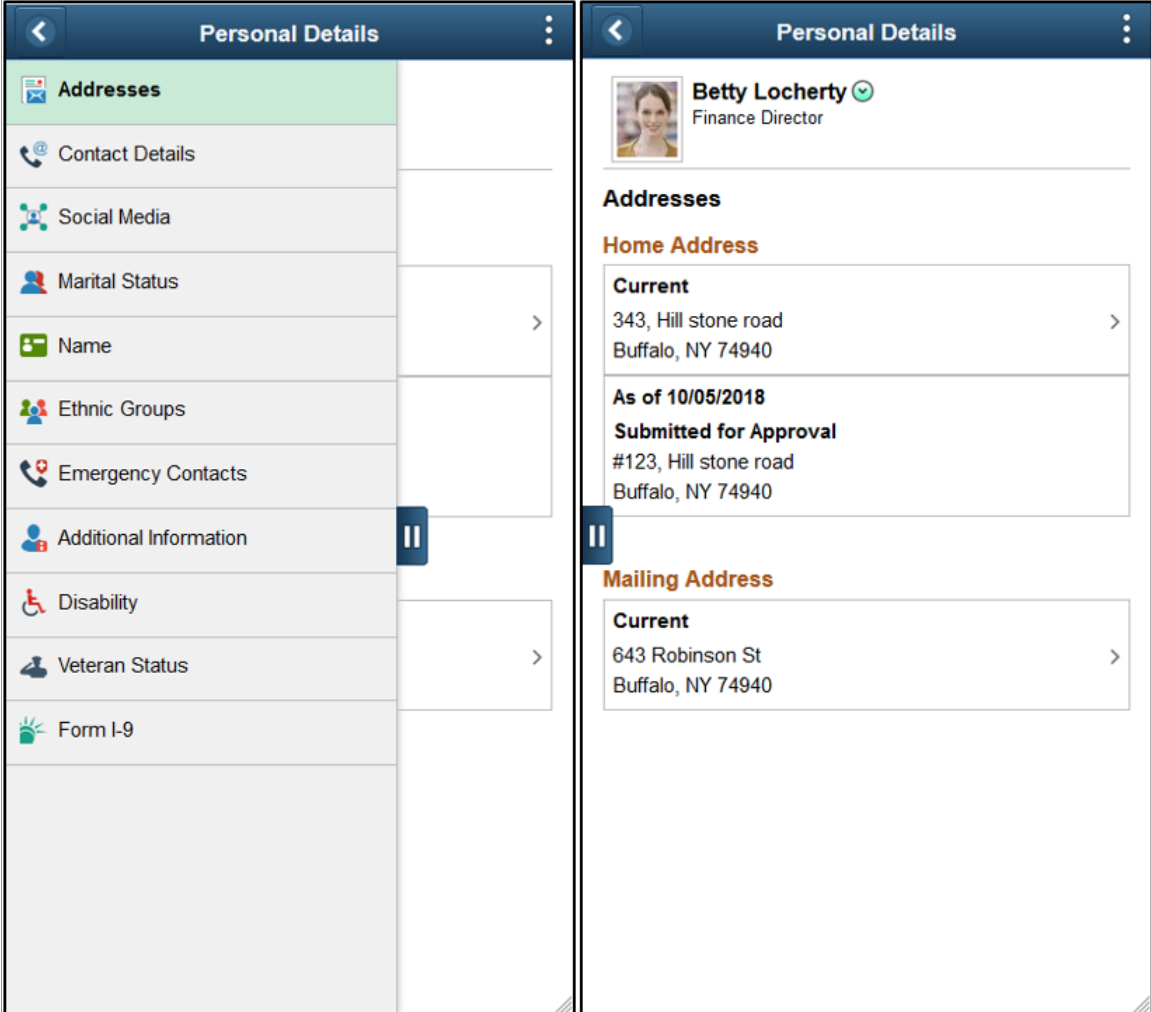

These category tabs and pages may include:

- [Addresses \(Summary\) Page](#page-35-0)
- [Contact Details Page](#page-37-0)
- [Social Media \(Summary\) Page](#page-41-0)
- [Marital Status Page](#page-43-0)
- [Name \(Summary\) Page](#page-44-0)
- [Ethnic Groups Page](#page-46-0)
- [Emergency Contacts \(Summary\) Page](#page-49-0)
- [Additional Information Page](#page-52-0)
- [Voluntary Self-Identification Disability Page](#page-53-0)
- [Veteran Status Page](#page-55-0)
- [Form I-9 Page](#page-56-0)

**Note:** Throughout this topic, the page illustrations show the individual content pages of the Profile pages without the context of the left panel navigation. Even though the left navigation panel is not illustrated, remember that the navigation panel appears within the framework of the medium and large form factor pages.

• *Content panel*: The main panel displays the employee content that corresponds to the category page you selected in the left panel on a medium or large device, and is the default display when using a small device.

# <span id="page-35-0"></span>**Addresses (Summary) Page**

Use the Addresses (Summary) page (HR\_EE\_ADDR\_FL) to view your home address and mailing address.

#### **Navigation**

• Click the Personal Details tile on a PeopleSoft Fluid User Interface home page.

If you are already on a Personal Details fluid page, click the Addresses tab.

• Self Service > Personal Information > Personal Details

#### **Image: Addresses (summary) page**

This example illustrates the Addresses (summary) page.

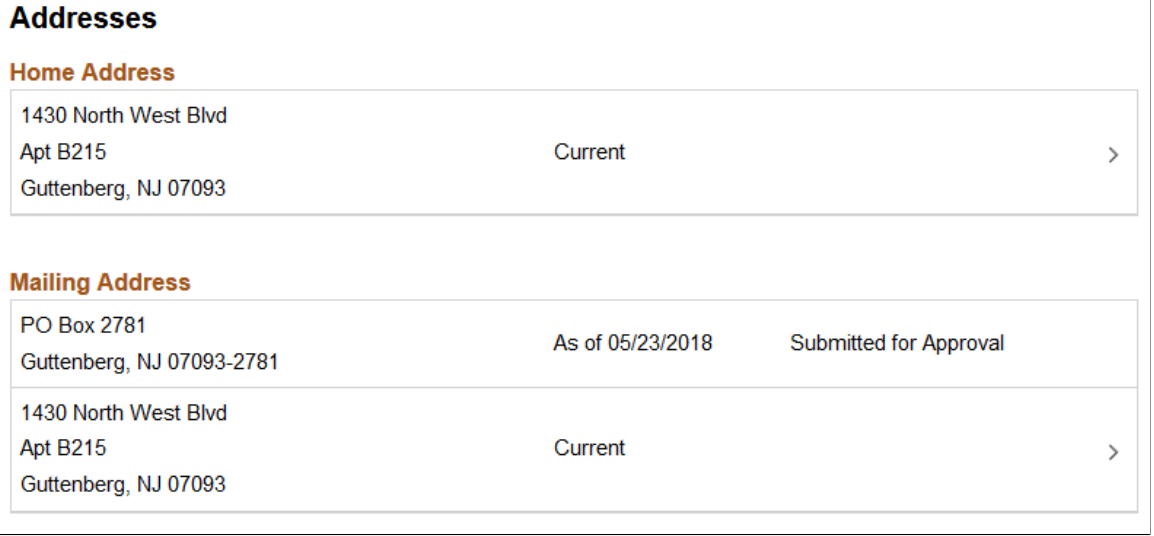

Click an address to view details on the [Address \(Detail\) Page](#page-36-0) and make changes.

When using approvals (AWE) and the user submits a change request for this transaction, the row will show the current row and the proposed change request row. The change request row will show the as of date and the status that it has been sent for approval. You cannot access the address details for pending requests. If the request is approved, the new address will become the current row on the as of date, at which point the earlier address will no longer appear on the page.

For information on where to approve a request, see "Using Fluid Approvals to Approve Self Service Transaction Requests" (PeopleSoft HCM 9.2: eProfile Manager Desktop).

# <span id="page-36-0"></span>**Address (Detail) Page**

Use the Address (detail) page (ADDRESS\_DFT\_SCF) to update address information and view or add attachments that may support the update.

#### **Navigation**

Click an address on the Addresses (summary) page to update an existing address.

Click the Add Address button or icon to add a new address. This option is available for an address type (home or mailing address) only if no address currently exists.

#### **Image: Address (detail) page**

This example illustrates the Address (detail) page.

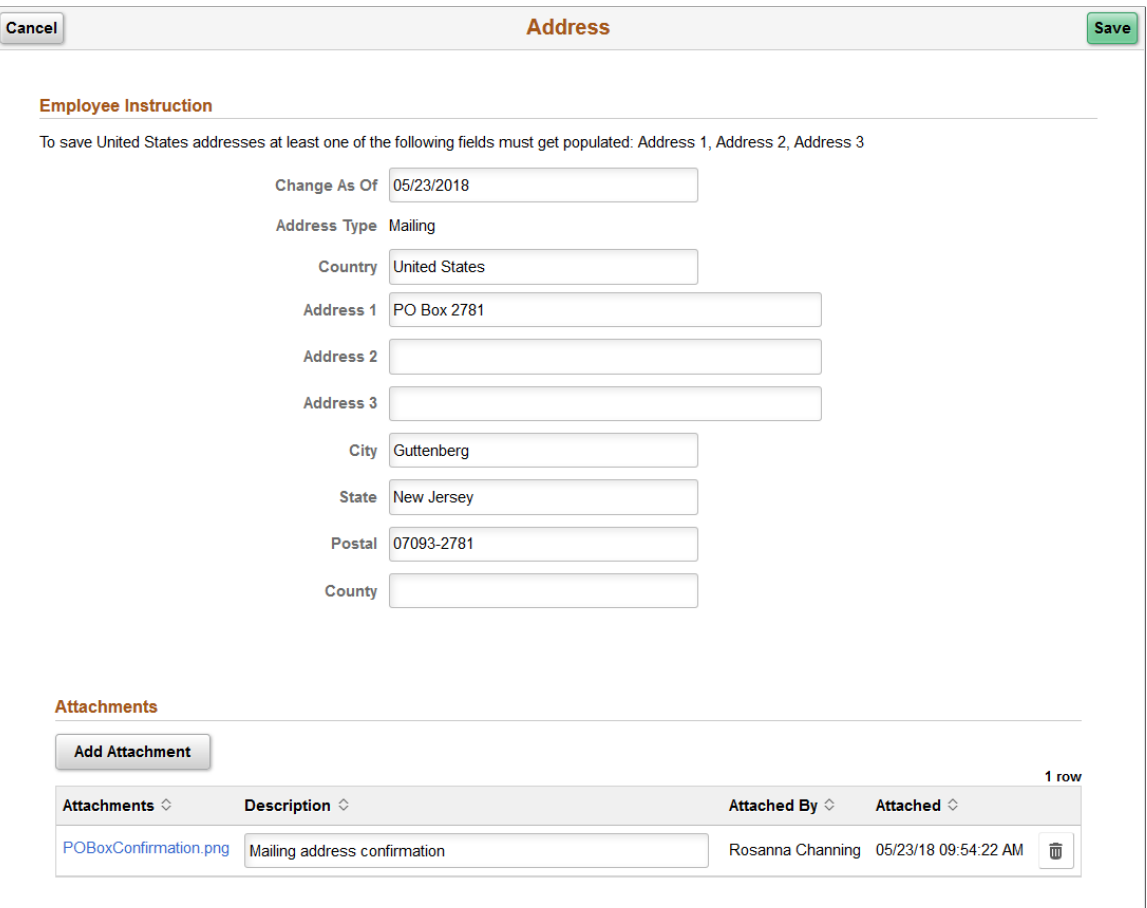

The address format varies depending on the value in the Country field.

When approvals workflow has been set up for this transaction and you click Save, the top of the page will display a confirmation that the transaction request has been sent for approval.

## **Attachments**

Use this section to manage attachments by uploading, deleting, or updating attachments using fluid. Attachments are not accessible from the classic pages. Attachments are saved in the PS HR\_ESS\_ADDR\_ATT table. When a user submits an address change for approval, all attachments on this page will be sent with the request. To send an address change request without an attachment, remove the items from this section.

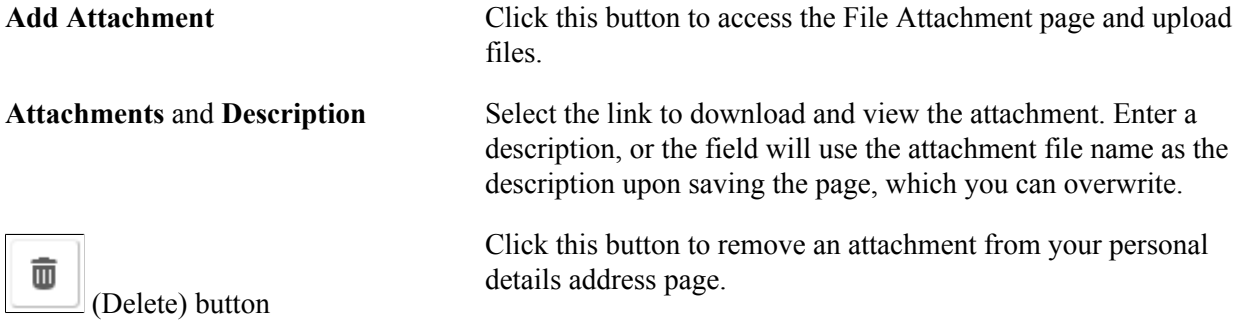

Managers use fluid Approvals to view attachments for an *Address Change* transaction request using the "Attachments Page" (PeopleSoft HCM 9.2: eProfile Manager Desktop).

The following videos provide an overview and demonstration of the Fluid Attachment framework:

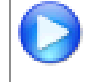

[PeopleSoft Fluid HCM Attachments](https://www.youtube.com/watch?v=JLCwUESzZNk&feature=youtu.be)

[Image Highlights, PeopleSoft HCM Update Image 27: Fluid HCM Attachments Uptake for](https://youtu.be/DehvIpoz-CY?t=700) [Address Transaction](https://youtu.be/DehvIpoz-CY?t=700)

# <span id="page-37-0"></span>**Contact Details Page**

Use the Contact Details page (HR\_EE\_CONTACTS\_FL) to review your phone numbers, email addresses, and instant messaging IDs.

### **Navigation**

Click the Personal Details tile on a PeopleSoft Fluid User Interface home page, then click the Contact Details tab on the Personal Details page.

## **Image: Contact Details page**

This example illustrates the Contact Details page.

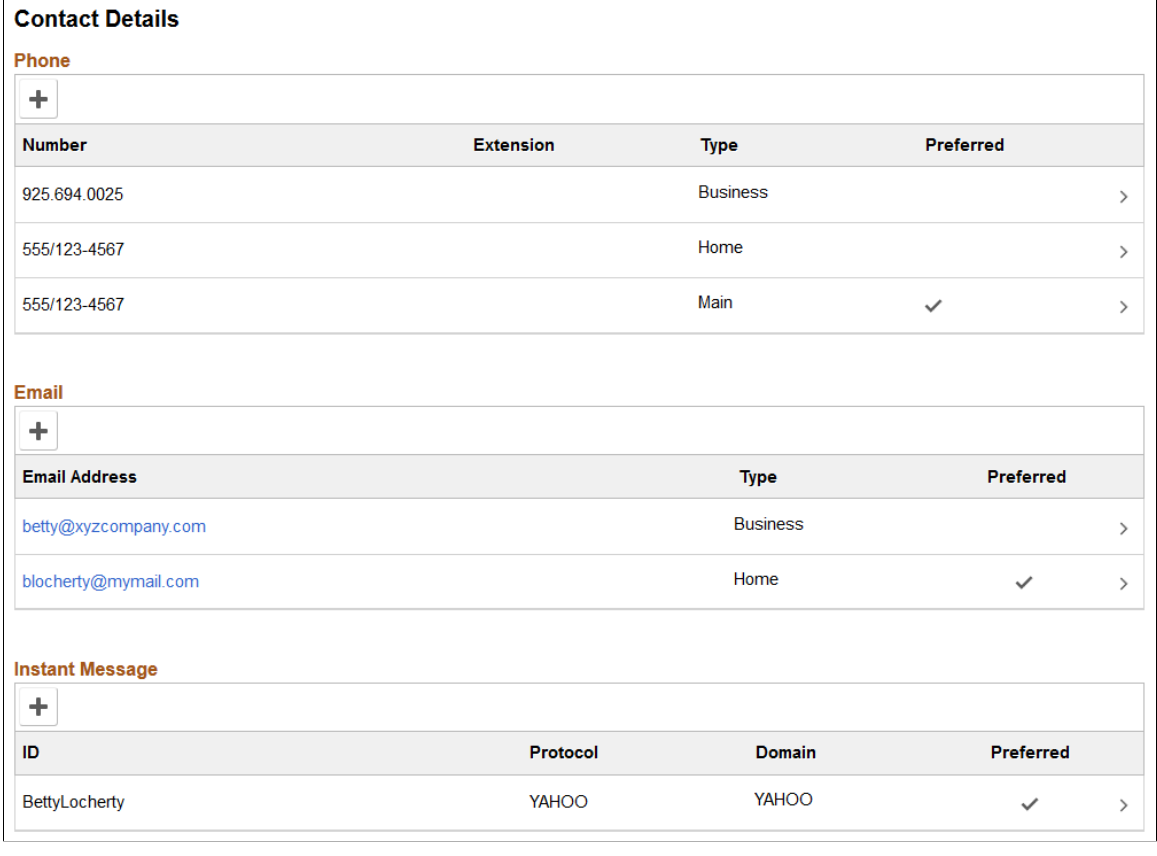

Select a row to update or delete a contact type or click the Add button for a section to add a contact.

# <span id="page-38-0"></span>**Phone Number Page**

Use the Phone Number page (HR\_CNCT\_PHONE\_SCF) to add, update, or delete a phone number

#### **Navigation**

Click a phone number row on the Contact Details page to update or delete an existing phone number.

Click the Add Phone Number button or icon to create a new phone number.

#### **Image: Phone Number page**

This example illustrates the Phone Number page.

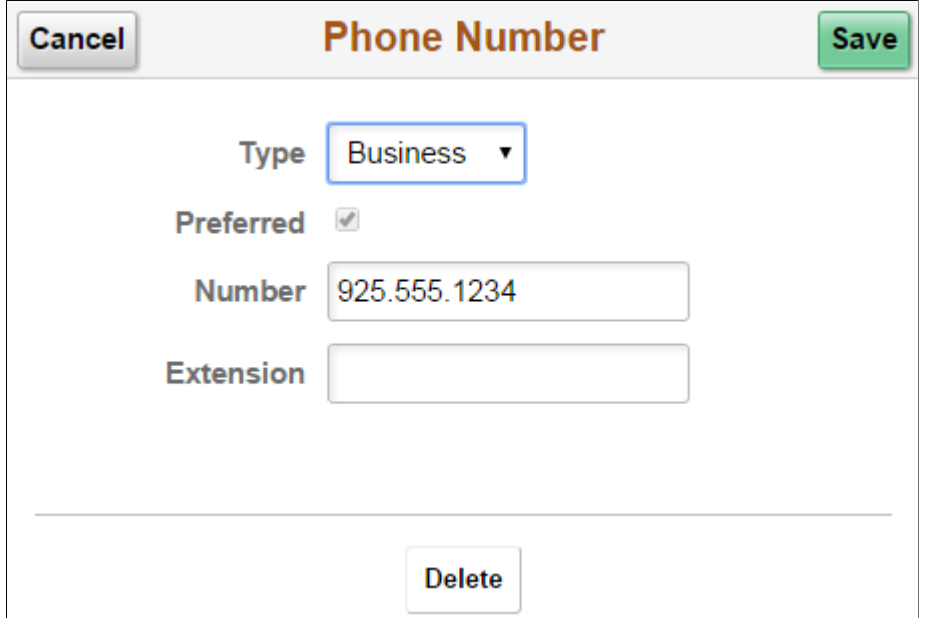

Only one phone number can be preferred, so selecting the Preferred check box removes the preferred status from any other phone number.

Click the Delete button to remove the phone number. If you delete a preferred phone number, the system displays a confirmation message. If the delete is confirmed, the system automatically marks the first remaining phone number as preferred.

# <span id="page-39-0"></span>**Email Address Page**

Use the Email Address page (HR\_EMAIL\_ADDRS\_SCF) to add, update, or delete an email address.

#### **Navigation**

Click an email address row on the Contact Details page to update or delete an existing email address.

Click the Add Email Address button or icon to create a new email address.

#### **Image: Email Address page**

This example illustrates the Email Address page.

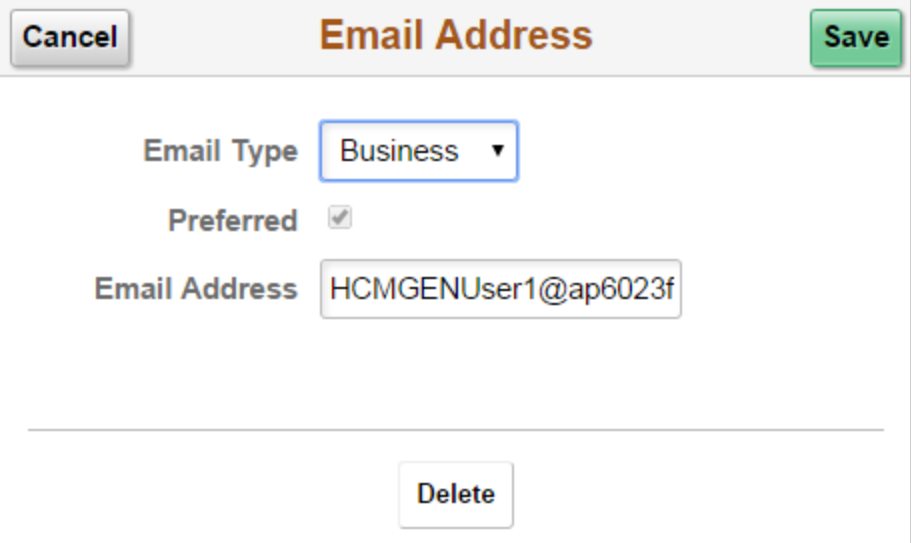

Only one email address can be preferred, so selecting the Preferred check box removes the preferred status from any other email address.

Click the Delete button to remove the email address. If you delete a preferred email address, the system automatically marks the first remaining email address as preferred.

## <span id="page-40-0"></span>**Instant Message Page**

Use the Instant Message page (HR\_IM\_CHAT\_SCF) to add, update, or delete an instant messaging ID.

#### **Navigation**

Click an instant message ID row on the Contact Details page to update or delete an existing instant message ID.

Click the Add Instant Message button or icon to create a new instant message ID.

#### **Image: Instant Message page**

This example illustrates the Instant Message page.

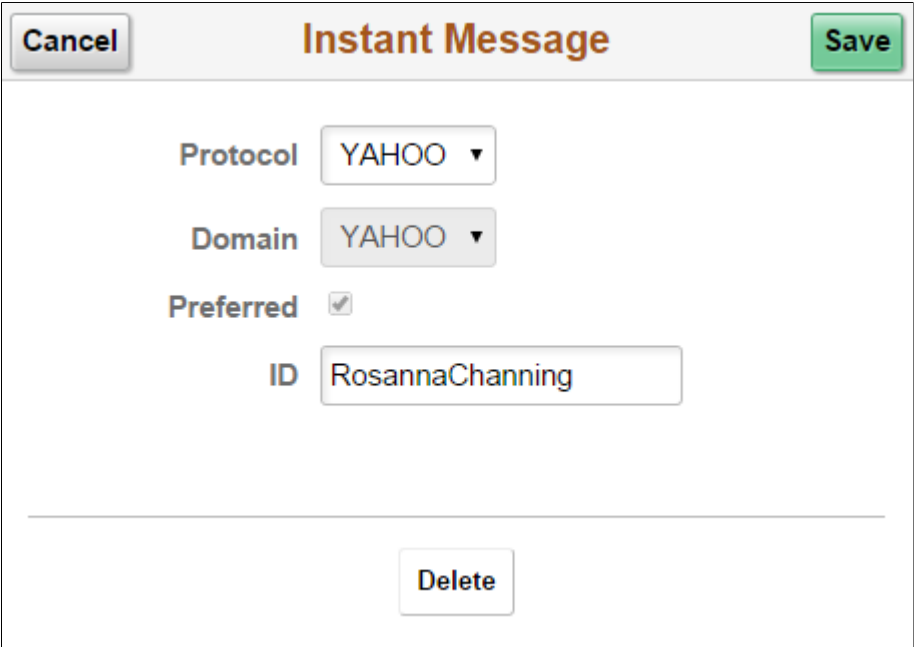

Only one instant message ID can be preferred, so selecting the Preferred check box removes the preferred status from any other instant message ID.

Click the Delete button to remove the phone number. If you delete a preferred instant message ID, the system displays a confirmation message. If the delete is confirmed, the system automatically marks the first remaining instant message ID as preferred.

# <span id="page-41-0"></span>**Social Media (Summary) Page**

Use the Social Media (Summary) page (HR\_EE\_SOC\_MEDIA\_FL) to review your social media accounts.

#### **Navigation**

Click the Personal Details tile on a PeopleSoft Fluid User Interface home page, then click the Social Media tab on the Personal Details page.

#### **Image: Social Media (summary) page**

This example illustrates the Social Media (summary) page.

#### **Social Media**

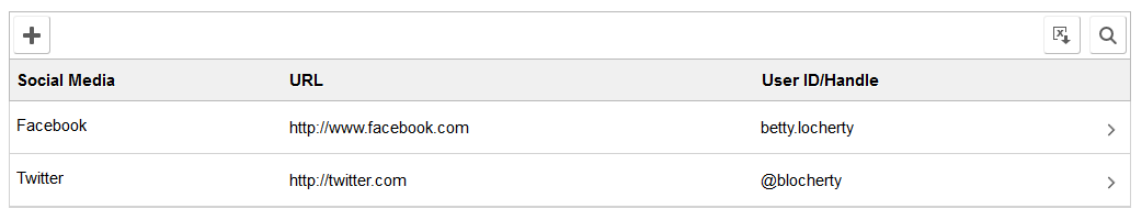

Click the Add (+) button to add a social media account or click a row to update or delete a social media account. Perform either of these actions to access the [Social Media \(Detail\) Page](#page-42-0) where you maintain social media account information.

Click this button to export the data to an Excel spreadsheet.

 $x_1$  Download to Excel Social Media button

Q Find Social Media button Click this button to enter a search string and quickly locate a row of information.

# <span id="page-42-0"></span>**Social Media (Detail) Page**

Use the Social Media (Detail) page (HR\_SOC\_MEDIA\_SCF) to add, update, or delete social media accounts on your personal profile.

### **Navigation**

Click a social media row on the Social Media (Summary) page to update or delete an existing social media account.

Click the Add Social Media button to create a new social media account.

### **Image: Social Media (detail) page**

This example illustrates the Social Media (detail) page.

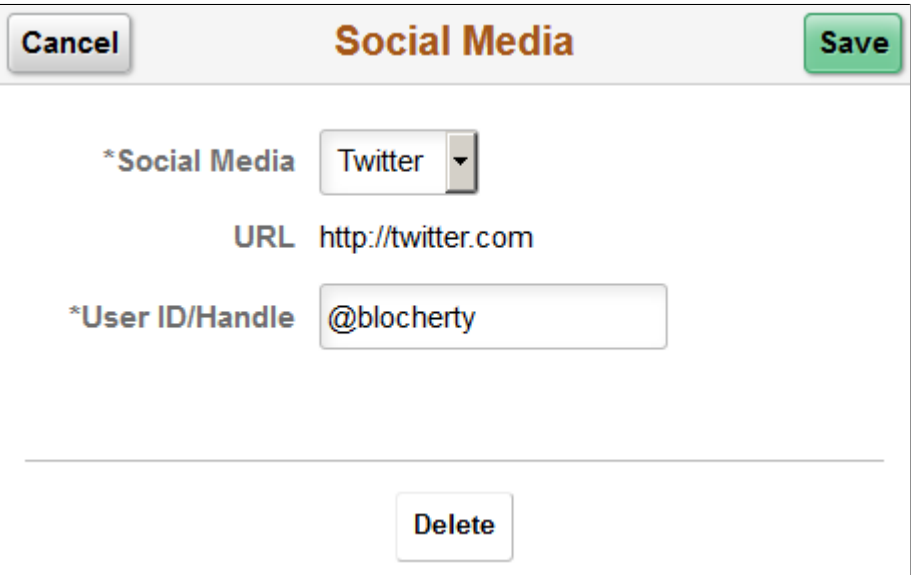

Use this page to add, update, or delete your social media accounts. Unlike other pages in the Personal Details pages, this does not update information stored in HR Personal Data pages.

**Social Media** and **URL** Select a social media type. When you select a social medial type, the URL field displays. Valid social media types and their URLs are defined on the "Social Media Type Page" (PeopleSoft HCM 9.2: Application Fundamentals).

You can add only one account per social media type. After you have entered information for a social media type, that type no longer appears in the drop-down list.

**User ID/Handle** Enter the user ID or handle for the social media account.

## <span id="page-43-0"></span>**Marital Status Page**

Use the Marital Status page (W3EB\_SEL\_EVNT\_FLU) to initiate a marital status change life event.

#### **Navigation**

Click the Personal Details tile on a PeopleSoft Fluid User Interface home page, then click the Marital Status tab on the Personal Details page.

#### **Image: Marital Status page with eBenefits**

This example illustrates the Marital Status page as it appears when PeopleSoft eBenefits is selected on the Installation Table - "Products Page" (PeopleSoft HCM 9.2: Application Fundamentals).

## **Marital Status**

Current Single

#### **Change Marital Status**

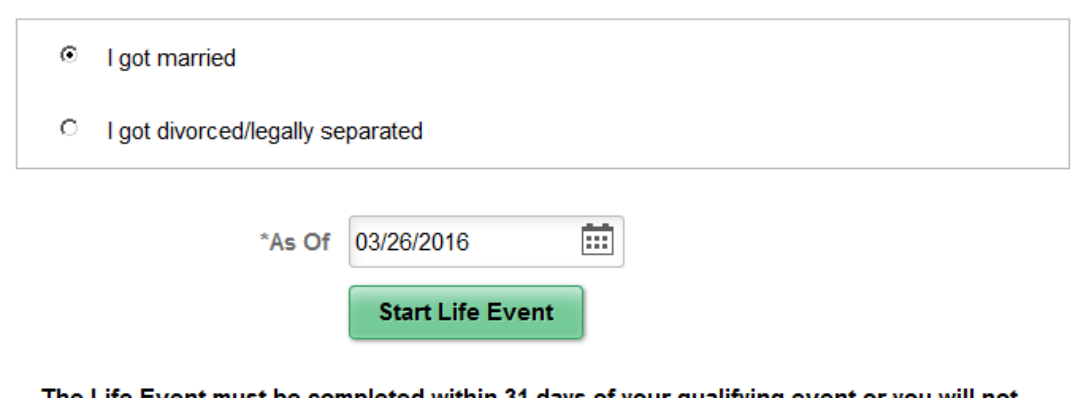

The Life Event must be completed within 31 days of your qualifying event or you will not be eligible to change your Benefit elections.

When PeopleSoft eBenefits is installed, the Marital Status page lists your organization's life event options that relate to marital status changes. As delivered, this includes the "I got married" event and the "I got divorced/legally separated event," but these are configurable.

When you select the type of marital status change, the page displays a message with information about the time period within which the life event information must be submitted (for example, within 31 days of the event).

Next you enter the event date in the As Of field and tap the Complete Life Event button. The system then displays the classic life event pages where you complete the transaction.

For information about the pages used to for the two delivered marital status change events, see the following topics:

- "Processing the Marriage Event" (PeopleSoft HCM 9.2: eBenefits)
- "Processing the Divorce Event" (PeopleSoft HCM 9.2: eBenefits)

For information on where to approve a request, see "Using Fluid Approvals to Approve Self Service Transaction Requests" (PeopleSoft HCM 9.2: eProfile Manager Desktop) and "Pages Used to Approve Self Service Transaction Requests Using Fluid Approvals" (PeopleSoft HCM 9.2: eProfile Manager Desktop).

#### **Image: Marital Status page without eBenefits**

This example illustrates the Marital Status page as it appears when PeopleSoft eBenefits is not installed.

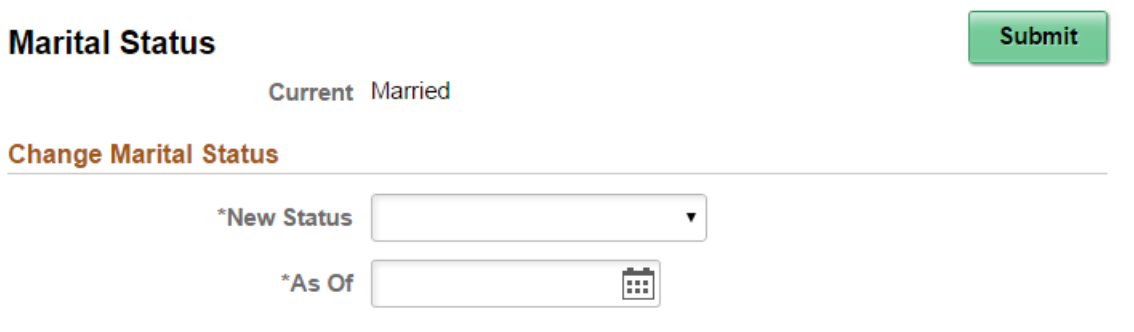

When PeopleSoft eBenefits is not installed, enter marital status change information and submit the changes directly on the Marital Status page.

# <span id="page-44-0"></span>**Name (Summary) Page**

Use the Name (summary) page (HR\_EE\_NAME\_FL) to view your current name and any pending name change requests.

#### **Navigation**

Tap the Personal Details tile on a PeopleSoft Fluid User Interface home page, then tap the Name tab on the Personal Details page.

#### **Image: Name (summary) page**

This example illustrates the Name (summary) page.

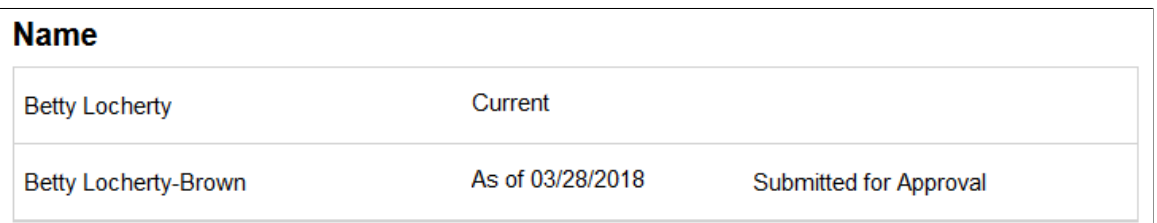

In this example, the employee has submitted a name change request. If the request is approved, the new name will become the current name on the As Of date, at which point the earlier name will no longer appear on the page.

For information on where to approve a request, see "Using Fluid Approvals to Approve Self Service Transaction Requests" (PeopleSoft HCM 9.2: eProfile Manager Desktop).

Because there is a pending name change request, clicking the names does not display the name details. When there is no pending name change request, clicking the current name displays the [Name \(Detail\)](#page-45-0) [Page](#page-45-0).

# <span id="page-45-0"></span>**Name (Detail) Page**

Use the Name (detail) page (NAME\_DFT\_SCF) to enter name change information and view or add attachments to support the change.

### **Navigation**

Tap your name on the Name (summary) page.

### **Image: Name (detail) page**

This example illustrates the Name (detail) page.

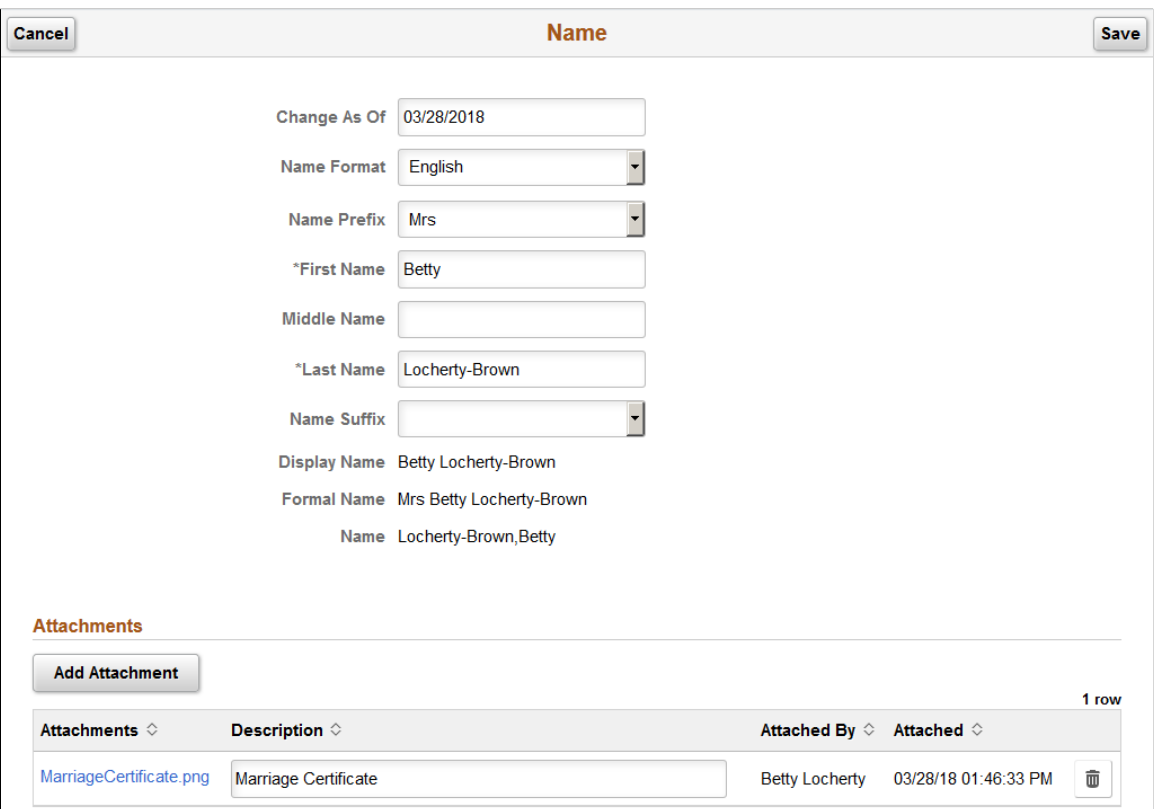

The fields on this page vary depending on the value in the Name Format field.

If approvals are required for name changes, submitting a name change request starts the approval process, and no further name changes requests are permitted until the active request is approved or denied.

Managers can use fluid Approvals to take action on a *Name Change* transaction request using the "Pending Approvals - <Transaction Name> Page" (PeopleSoft HCM 9.2: eProfile Manager Desktop).

## **Attachments**

Use this section to manage attachments by uploading, deleting, or updating attachments. When a user submits a name change for approval, all attachments on this page will be sent with the request. To send a name change request without an attachment, remove the items from this section.

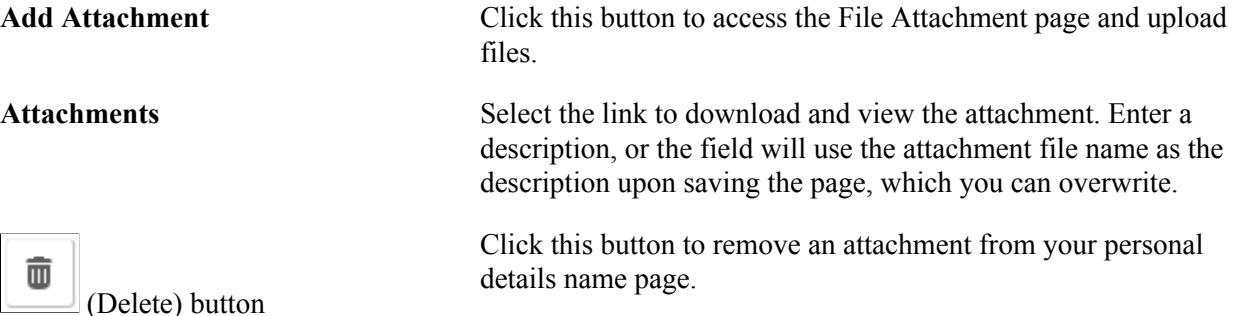

Managers use fluid Approvals to view attachments for a *Name Change* transaction request using the "Attachments Page" (PeopleSoft HCM 9.2: eProfile Manager Desktop).

The following videos provide an overview and demonstration of the Fluid Attachment framework:

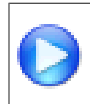

[PeopleSoft Fluid HCM Attachments](https://www.youtube.com/watch?v=JLCwUESzZNk&feature=youtu.be)

[Image Highlights, PeopleSoft HCM Update Image 26: Fluid Attachments -- HR Core](https://youtu.be/KlKZNjv86g4?t=3m24s)

# <span id="page-46-0"></span>**Ethnic Groups Page**

Use the Ethnic Groups page (HR\_ETHNIC\_GRP\_FL) to view your ethnic group data.

#### **Navigation**

Click the Personal Details tile on a PeopleSoft Fluid User Interface home page, then click the Ethnic Groups tab on the Personal Details page.

#### **Image: Ethnic Groups page: two-question format**

This example illustrates the Ethnic Groups page as it appears when two-question format is activated on the USA section on the Installation Table - "Country Specific Page" (PeopleSoft HCM 9.2: Application Fundamentals).

# **Ethnic Groups** Explain 1) Are you Hispanic or Latino? ○ Yes ® No Explain 2) What is your race? Select one or more. American Indian or Alaska Native **Asian Black or African American** Native Hawaiian or Pacific Islander **√** White The employer is subject to certain governmental recordkeeping and reporting requirements for the administration of

civil rights laws and regulations. In order to comply with these laws, the employer invites employees to voluntarily self-identify their race or ethnicity. Submission of this information is voluntary and refusal to provide it will not subject you to any adverse treatment. The information obtained will be kept confidential and may only be used in accordance with the provisions of applicable laws, executive orders, and regulations, including those that require the information to be summarized and reported to the federal government for civil rights enforcement. When reported, data will not identify any specific individual.

#### **Image: Ethnic Groups page: list of ethnic groups**

This example illustrates the Ethnic Groups page as it appears when the two-question format is not used. In this mode, the page lists specific ethnic groups.

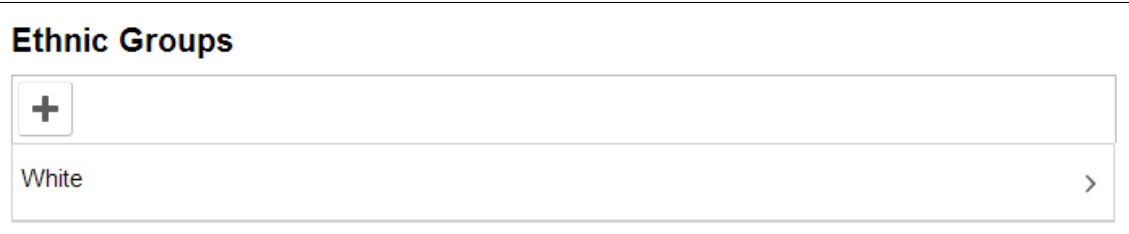

The employer is subject to certain governmental recordkeeping and reporting requirements for the administration of civil rights laws and regulations. In order to comply with these laws, the employer invites employees to voluntarily selfidentify their race or ethnicity. Submission of this information is voluntary and refusal to provide it will not subject you to any adverse treatment. The information obtained will be kept confidential and may only be used in accordance with the provisions of applicable laws, executive orders, and regulations, including those that require the information to be summarized and reported to the federal government for civil rights enforcement. When reported, data will not identify any specific individual.

To edit ethnicity information:

• When the page is in two-question mode, click the Edit icon (or click the questions anywhere except on the Explain links) to access the Ethnicity page.

Click the Explain links to view definitions of the terms used in the questions.

• When the page is not in two-question mode, click an existing ethnic group to view and update it, or click the Add an Ethnic Group button or icon to add an additional ethnic group.

# <span id="page-48-0"></span>**Ethnicity Page**

Use the Ethnicity page (HR\_ETHNIC\_GRP2\_SCF) to enter ethnicity information when the system is configured to collect the information using the two-question format.

#### **Navigation**

Click the ethnicity information on the Ethnic Groups page when the page displays information in the twoquestion format.

#### **Image: Ethnicity page**

This example illustrates the Ethnicity page.

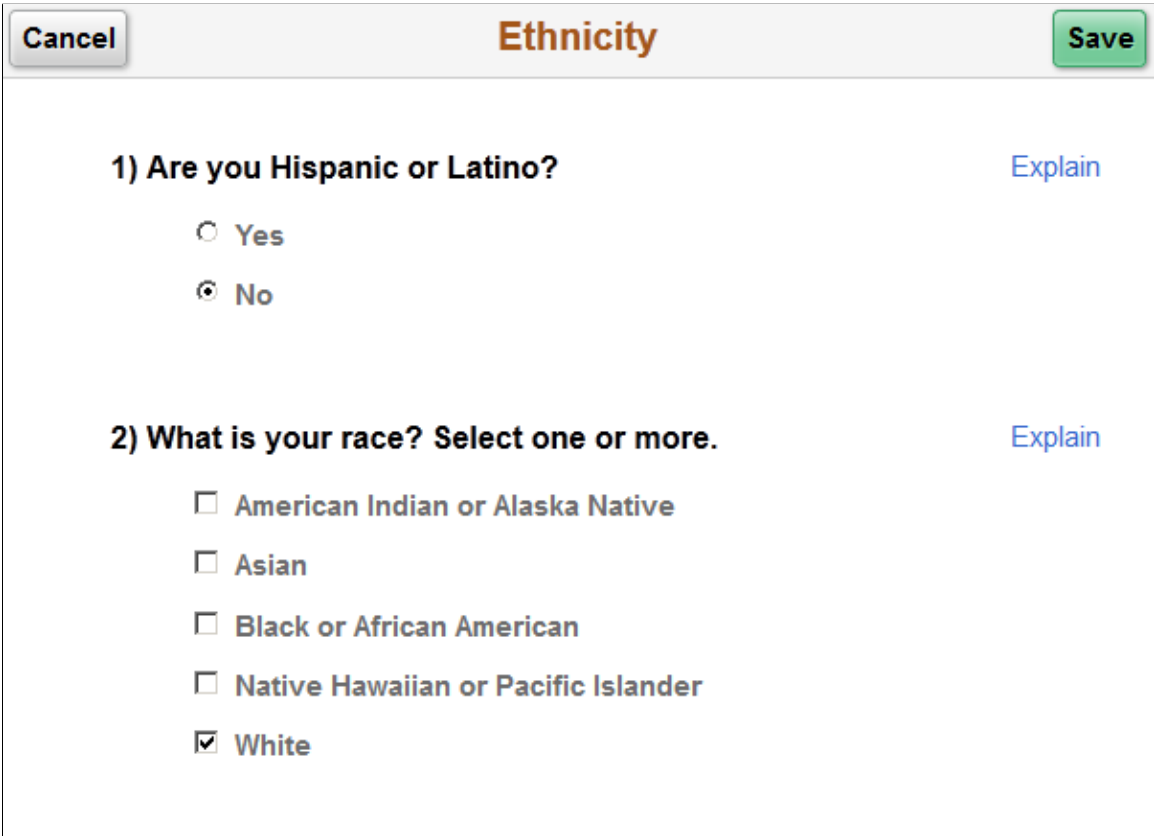

# <span id="page-48-1"></span>**Ethnic Group Page**

Use the Ethnic Group page (HR\_ETHNIC\_GRP\_SCF) to add, update, or remove an ethnic group from your personal data.

#### **Navigation**

Click an ethnic group on the Ethnic Groups page to modify or delete an existing ethnic group.

Click the Add an Ethnic Group button or icon to add a new ethnic group.

#### **Image: Ethnic Group page**

This example illustrates the Ethnic Group page.

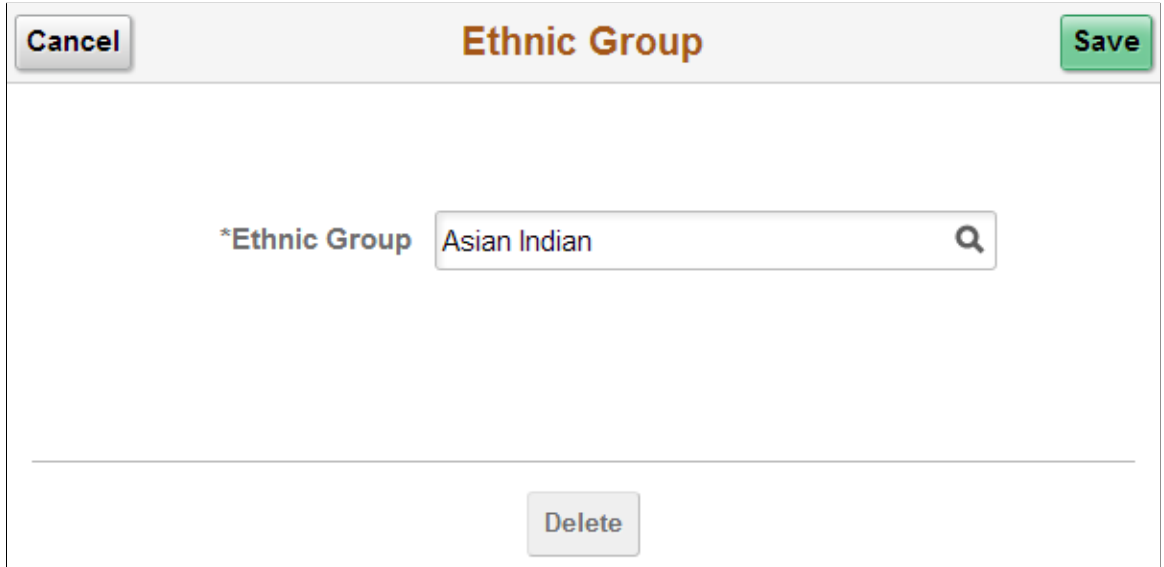

Click the Delete button to remove the ethnic group.

# <span id="page-49-0"></span>**Emergency Contacts (Summary) Page**

Use the Emergency Contacts (summary) page (HR\_EMERG\_CNTCT\_FL) to view a list of your emergency contacts.

#### **Navigation**

Tap the Personal Details tile on a PeopleSoft Fluid User Interface home page, then tap the Emergency Contacts tab on the Personal Details page.

#### **Image: Emergency Contacts (summary) page**

This example illustrates the Emergency Contacts (summary) page.

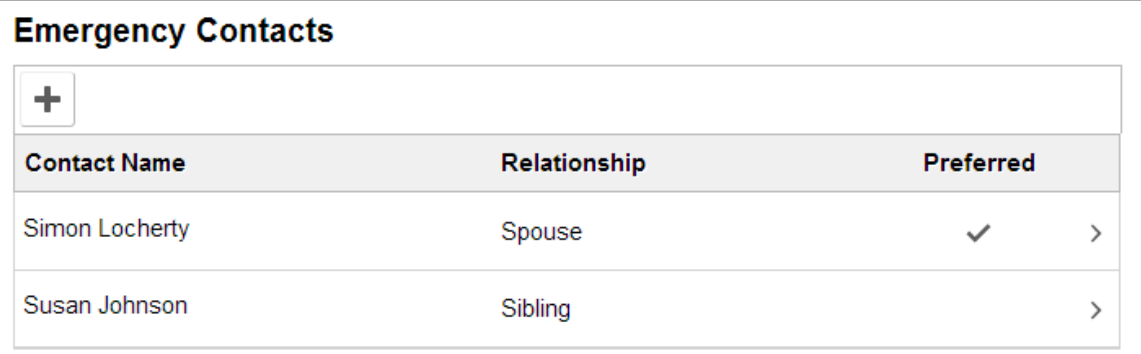

Click an existing emergency contact to view and update the contact's information or to delete the contact. Click the Add an Emergency Contact icon to create a new contact.

# <span id="page-50-0"></span>**Emergency Contact (Detail) Page**

Use the Emergency Contact (detail) page (HR\_EMERG\_CNTCT\_SCF) to add, update, or delete an emergency contact.

### **Navigation**

Click an emergency contact on the Emergency Contacts (summary) page, or click the Add Emergency Contact button or icon.

#### **Image: Emergency Contact (detail) page**

This example illustrates the Emergency Contact (detail) page.

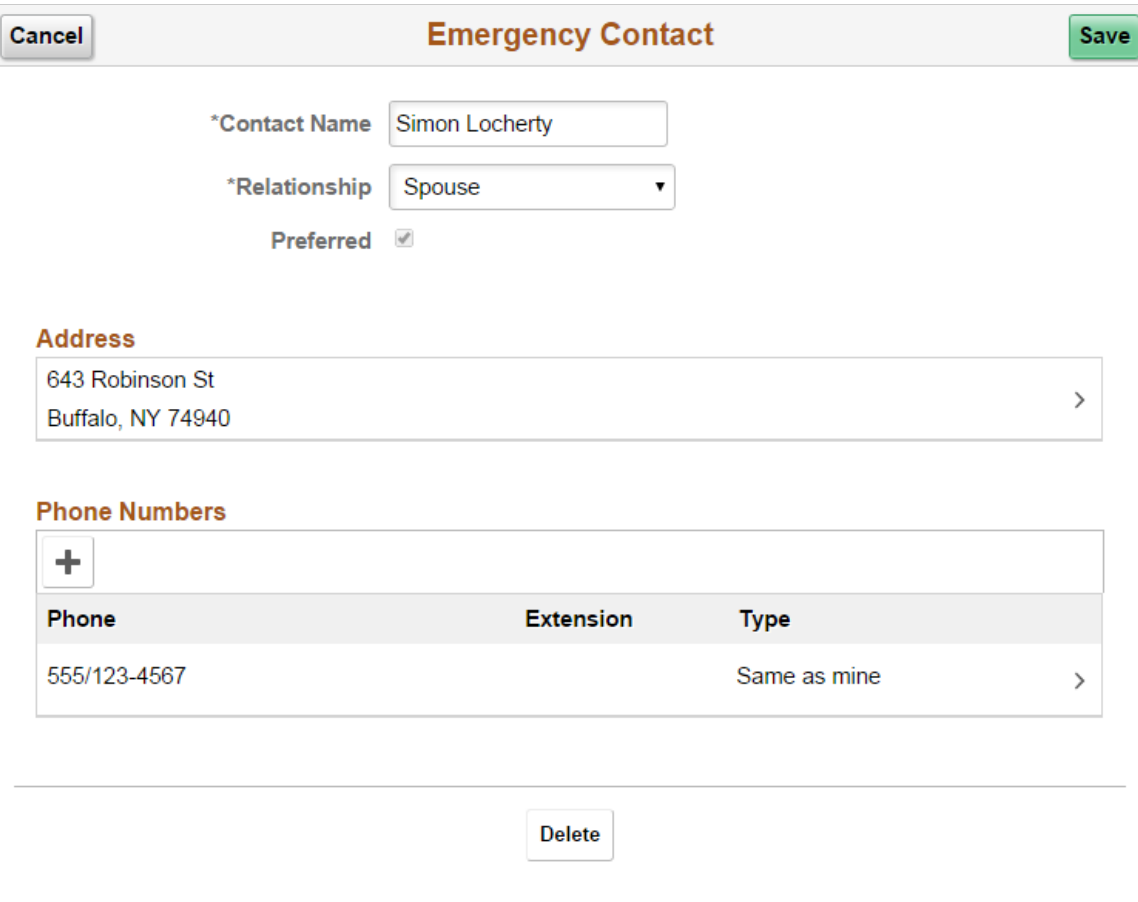

On this page, the contact name and relationship are enterable. Existing address and phone number information is read only. Click an existing address or phone number to edit or delete it.

You can provide multiple phone numbers for an emergency contact, but only one address.

Click the Delete button to remove the emergency contact.

# <span id="page-51-0"></span>**Emergency Contact - Address Page**

Use the Emergency Contact - Address page (HR\_EMERG\_ADDR\_SCF) to add, update, or delete an address for an emergency contact.

#### **Navigation**

On the Emergency Contact (summary) page, click an existing address, or click the Add button that appears if no addresses exist.

#### **Image: Emergency Contact - Address page**

This example illustrates the Emergency Contact - Address page.

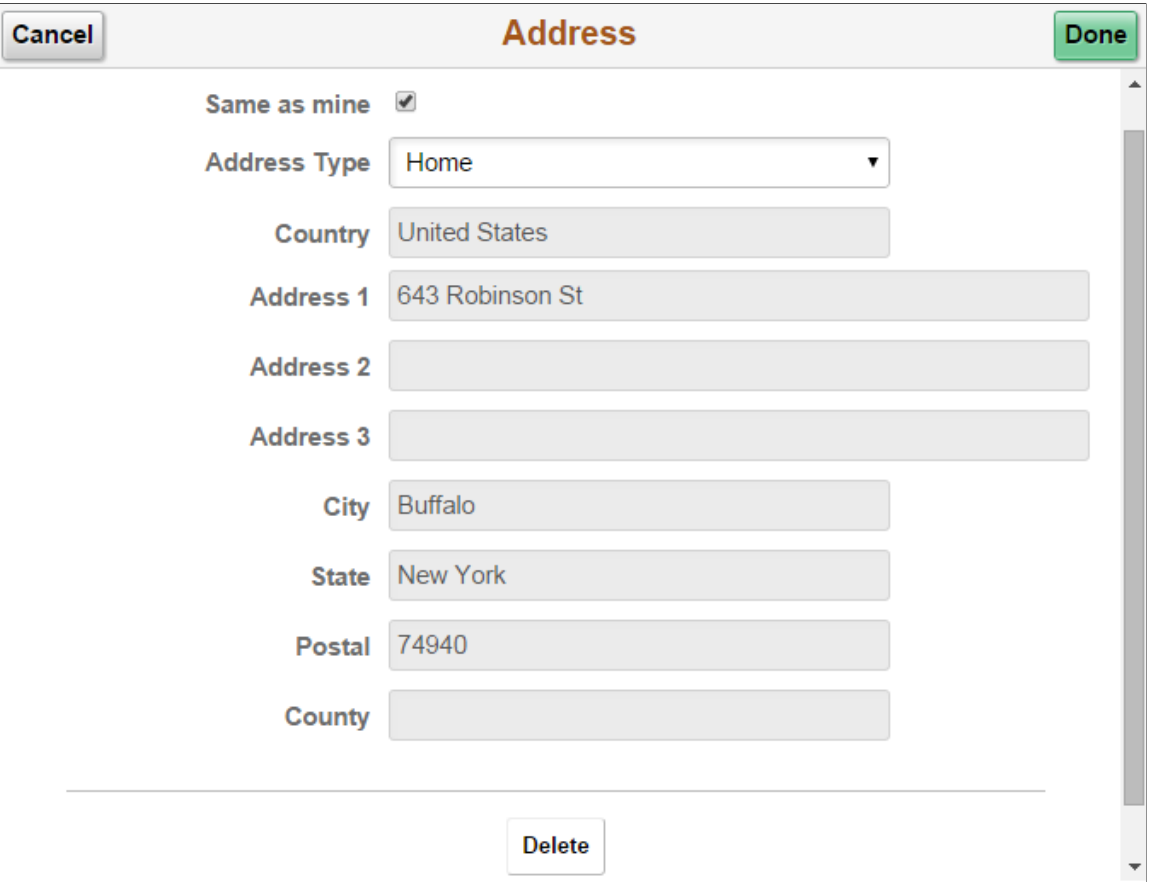

Users can either select the Same as Mine check box or manually enter a different address. Selecting the Same as mine check box populates the address detail fields and makes them read-only. The Address Type field remains editable regardless of whether the Same as Mine check box is selected.

The address format varies depending on the value in the Country field.

# <span id="page-51-1"></span>**Emergency Contact - Phone Page**

Use the Emergency Contact - Phone page (HR\_EMERG\_PHONE\_SCF) to add, update, or delete a phone number for an emergency contact.

#### **Navigation**

On the Emergency Contact (summary) page, click an existing phone number, or click the Add Phone Number button or icon.

#### **Image: Emergency Contact - Phone Number page**

This example illustrates the Emergency Contact - Phone Number page.

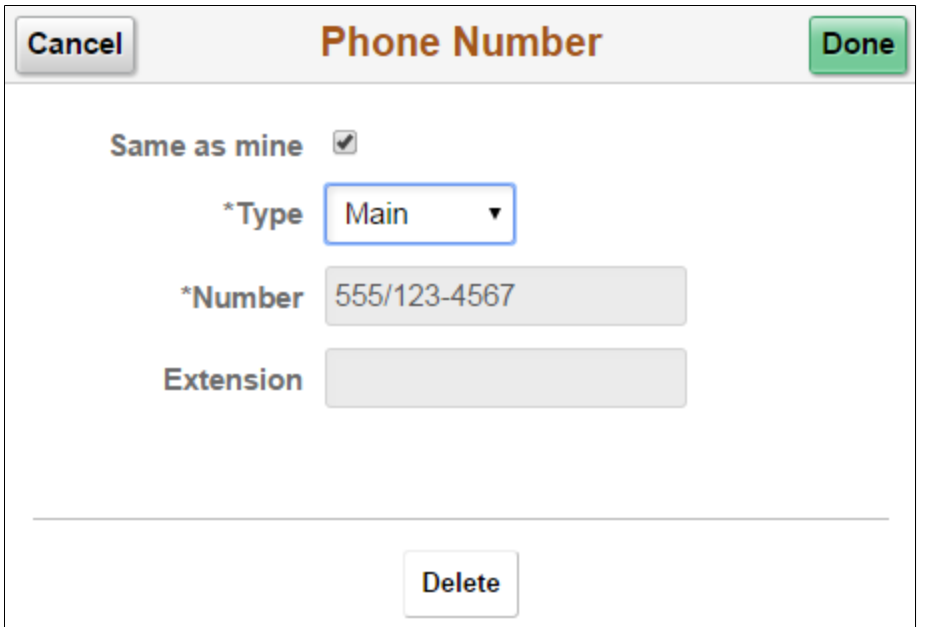

Users can either select the Same as Mine check box or manually enter a different phone number. Selecting the Same as Mine check box populates the phone number detail fields and makes them read-only. The Type field remains editable regardless of whether the Same as Mine check box is selected.

# <span id="page-52-0"></span>**Additional Information Page**

Use the Additional Information page (HR\_ADDTL\_INFO\_FL) to review miscellaneous personal information.

#### **Navigation**

Tap the Personal Details tile on a PeopleSoft Fluid User Interface home page, then Click the Additional Information tab on the Personal Details page.

#### **Image: Additional Information page**

This example illustrates the Additional Information page.

#### **Additional Information**

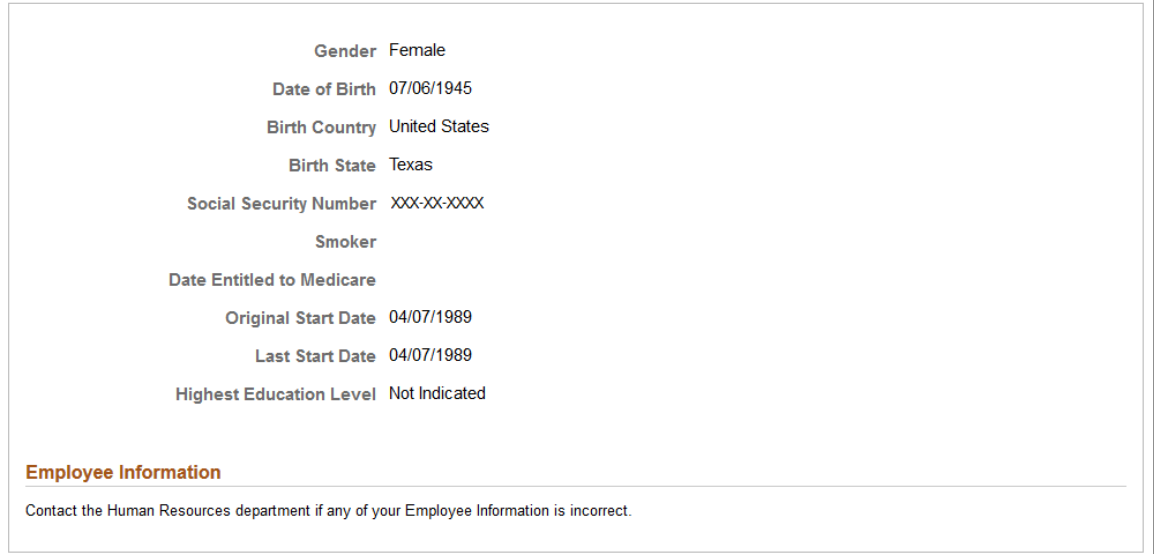

Users cannot edit the information that appears on this page. Instead, informational text directs users to contact the human resources department if information is incorrect.

# <span id="page-53-0"></span>**Voluntary Self-Identification Disability Page**

Use the Voluntary Self-Identification of Disability page (HR\_DISABILITY\_FL) to complete and file Form CC-205 disability data electronically.

#### **Navigation**

Click the Personal Details tile on a PeopleSoft Fluid User Interface home page, then click the Disability tab on the Personal Details page.

#### **Image: Voluntary Self-Identification of Disability page**

This example illustrates the Voluntary Self-Identification of Disability page (1 of 2).

## **Voluntary Self-Identification of Disability**

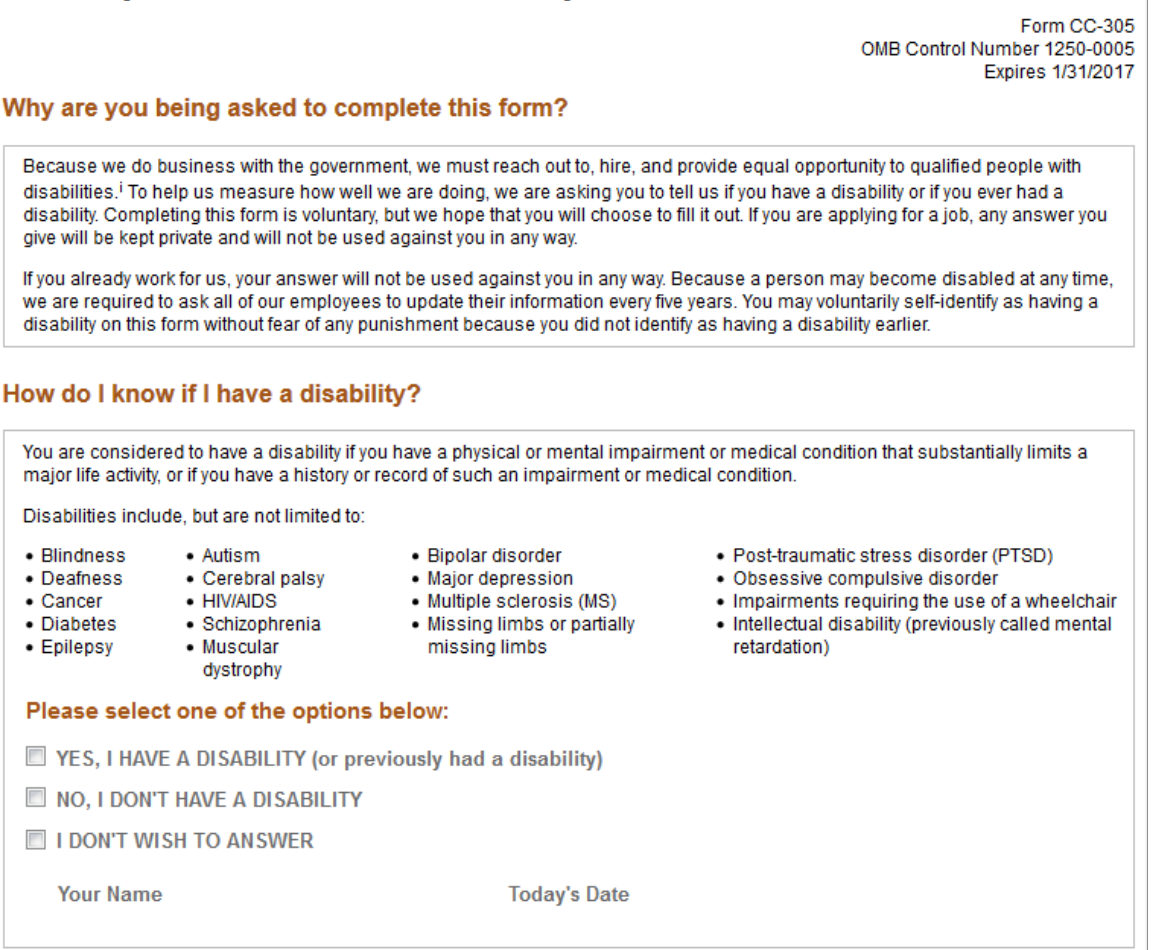

#### **Image: Voluntary Self-Identification of Disability page**

This example illustrates the Voluntary Self-Identification of Disability page (2 of 2).

#### **Reasonable Accommodation Notice**

Federal law requires employers to provide reasonable accommodation to qualified individuals with disabilities. Please tell us if you require a reasonable accommodation to apply for a job or to perform your job. Examples of reasonable accommodation include making a change to the application process or work procedures, providing documents in an alternate format, using a sign language interpreter, or using specialized equipment.

<sup>i</sup>Section 503 of the Rehabilitation Act of 1973, as amended. For more information about this form or the equal employment obligations of Federal contractors, visit the U.S. Department of Labor's Office of Federal Contract Compliance Programs (OFCCP) website at www.dol.gov/ofccp.

PUBLIC BURDEN STATEMENT: According to the Paperwork Reduction Act of 1995 no persons are required to respond to a collection of information unless such collection displays a valid OMB control number. This survey should take about 5 minutes to complete.

**Submit** 

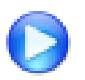

[Image Highlights, PeopleSoft HCM Update Image 17: Updating Disability and Veteran Status in](https://youtu.be/QgSQ6sfhomo?t=15m35s) [the Fluid User Interface](https://youtu.be/QgSQ6sfhomo?t=15m35s)

For field descriptions, see the classic self-service"Voluntary Self-Identification of Disability Page" (PeopleSoft HCM 9.2: Human Resources Administer Workforce) (HR\_DISABILITY) in your PeopleSoft HCM Workforce Data Management, *Human Resources Administer Workforce* product documentation.

# <span id="page-55-0"></span>**Veteran Status Page**

Use the Veteran Status page (HR\_VET\_STATUS\_FL) to enter and update self-identification veteran information.

#### **Navigation**

Click the Personal Details tile on a PeopleSoft Fluid User Interface home page, then click the Veteran Status tab on the Personal Details page.

#### **Image: Veteran Status page**

This example illustrates the Veteran Status page (1 of 2).

## **Veteran Status**

#### $\blacktriangleright$  Definitions

This employer is a Government contractor subject to the Vietnam Era Veterans' Readjustment Assistance Act of 1974, as amended by the Jobs for Veterans Act of 2002, 38 U.S.C. 4212 (VEVRAA), which requires Government contractors to take affirmative action to employ and advance in employment: (1) disabled veterans; (2) recently separated veterans; (3) active duty wartime or campaign badge veterans; and (4) Armed Forces service medal veterans. These classifications are defined as follows:

- . A "disabled veteran" is one of the following:
	- . a veteran of the U.S. military, ground, naval or air service who is entitled to compensation (or who but for the receipt of military retired pay would be entitled to compensation) under laws administered by the Secretary of Veterans Affairs; or
	- · a person who was discharged or released from active duty because of a service-connected disability.
- . A "recently separated veteran" means any veteran during the three-year period beginning on the date of such veteran's discharge or release from active duty in the U.S. military, ground, naval, or air service.
- . An "active duty wartime or campaign badge veteran" means a veteran who served on active duty in the U.S. military, ground, naval or air service during a war, or in a campaign or expedition for which a campaign badge has been authorized under the laws administered by the Department of Defense.
- . An "Armed Forces service medal veteran" means a veteran who, while serving on active duty in the U.S. military, ground, naval or air service, participated in a United States military operation for which an Armed Forces service medal was awarded pursuant to Executive Order 12985.

Protected veterans may have additional rights under USERRA - the Uniformed Services Employment and Reemployment Rights Act. In particular, if you were absent from employment in order to perform service in the uniformed service, you may be entitled to be reemployed by your employer in the position you would have obtained with reasonable certainty if not for the absence due to service. For more information, call the U.S. Department of Labor's Veterans Employment and Training Service (VETS), toll-free, at 1-866-4-USA-DOL.

#### **Image: Veteran Status page**

This example illustrates the Veteran Status page (2 of 2).

#### **Self-Identification**

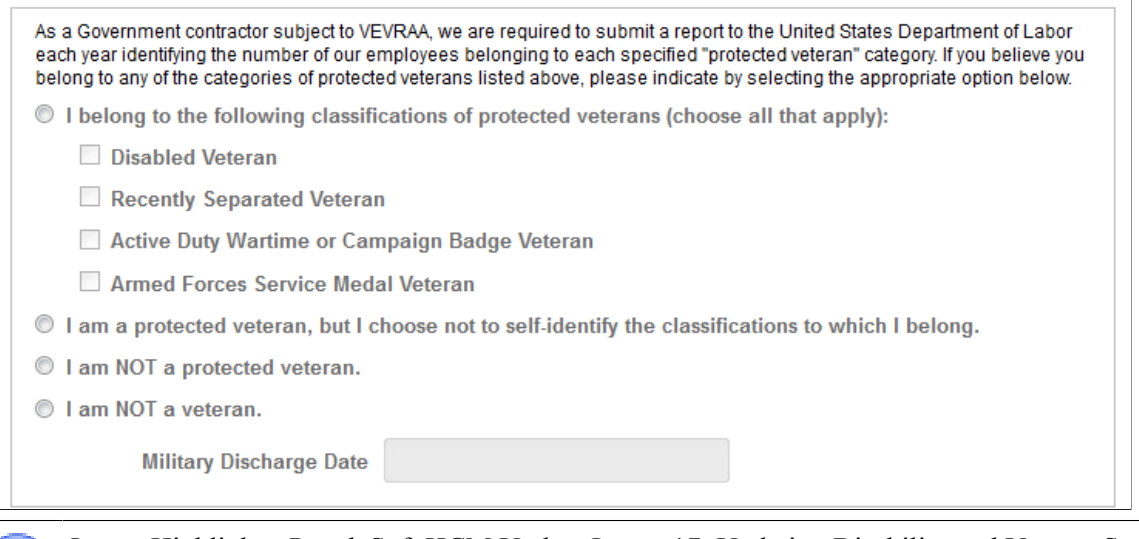

[Image Highlights, PeopleSoft HCM Update Image 17: Updating Disability and Veteran Status in](https://youtu.be/QgSQ6sfhomo?t=15m35s) [the Fluid User Interface](https://youtu.be/QgSQ6sfhomo?t=15m35s)

For field descriptions, see the classic self-service "Veteran Status Page" (PeopleSoft HCM 9.2: Human Resources Administer Workforce) (HR\_DISABILITY) in your PeopleSoft HCM Workforce Data Management, *Human Resources Administer Workforce* documentation.

# <span id="page-56-0"></span>**Form I-9 Page**

Use the Form I-9 page (HR\_I9\_EE\_FL) to access the I-9 instructions PDF, to access the Form I-9 page (HR\_I9\_EE) where you enter personal employee eligibility information, and to review the date on which you submitted your Form I-9,

#### **Navigation**

Click the Personal Details tile on a PeopleSoft Fluid User Interface home page, then click the Form I-9 tab on the Personal Details page.

#### **Image: Form I-9 page**

This example illustrates the Form I-9 page.

## Form I-9

**Employment Eligibility Verification** 

Read instructions carefully before completing this form 1-9 Instructions for Employee

You have not submitted the Form I-9 yet.

Go to Form I-9

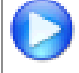

[Image Highlights, PeopleSoft HCM Update Image 17: Updating Disability and Veteran Status in](https://youtu.be/QgSQ6sfhomo?t=15m35s) [the Fluid User Interface](https://youtu.be/QgSQ6sfhomo?t=15m35s)

For field definitions, see the classic self-service "Employment Eligibility Verification Page, Section 1" (PeopleSoft HCM 9.2: Human Resources Administer Workforce) (HR\_I9\_EE) described in the (USA) Managing I-9 Information topic of your PeopleSoft HCM Workforce Data Management, *Human Resources Administer Workforce* product documentation.

# <span id="page-57-0"></span>**Select Photo Page**

Use the Select Photo page to upload or select an employee photo to display in self-service and throughout the system.

#### **Navigation**

Click the Update Photo link beneath the photo within the header of any of the Personal Details pages.

**Note:** The Update Photo link is available only when the Allow Employee to Upload Photo option is enabled on the Installation Table - "HCM Options Page" (PeopleSoft HCM 9.2: Application Fundamentals)

### **Image: Select Photo page**

This example illustrates the Select Photo page.

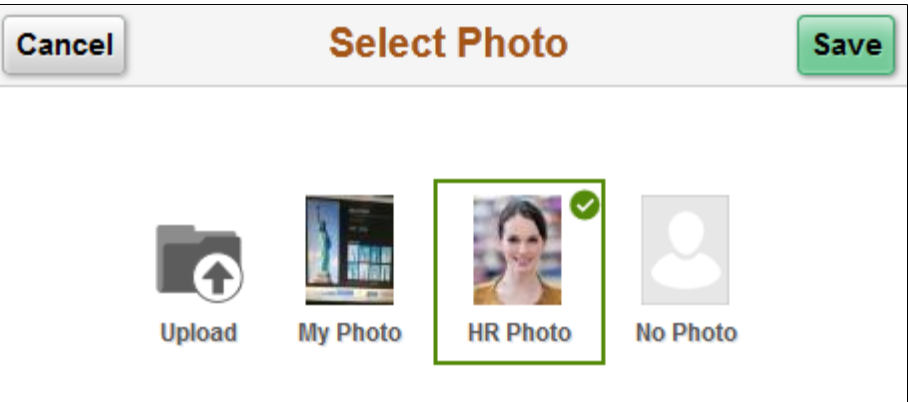

Use these option to choose the photo for pages that display an employee photo throughout the system:

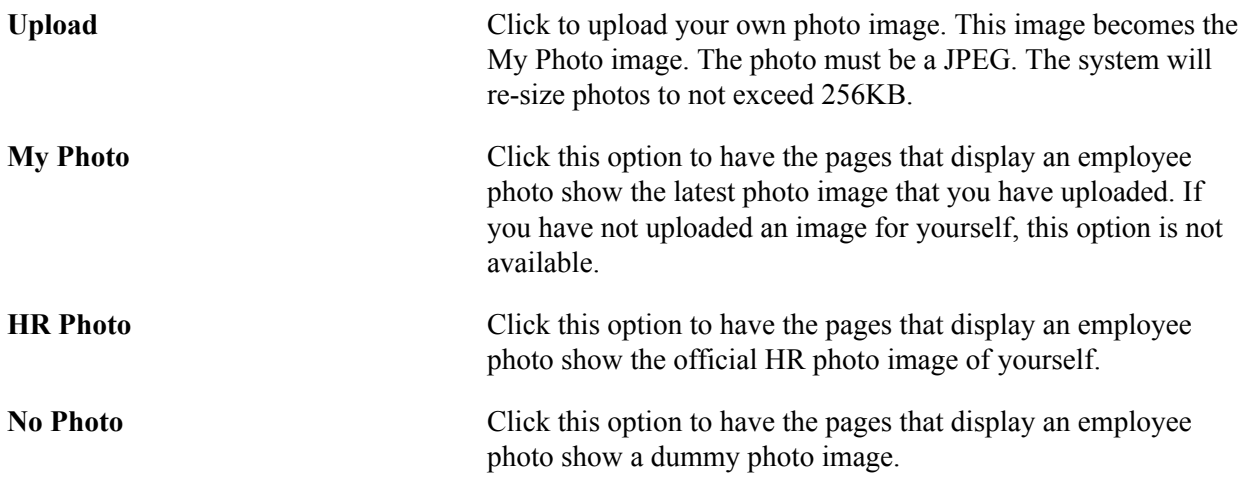

# <span id="page-58-0"></span>**(USF) Requesting Leave of Absences**

This topic lists the page that is used to request leave of absences.

# <span id="page-58-1"></span>**Page Used to Request Leave of Absences**

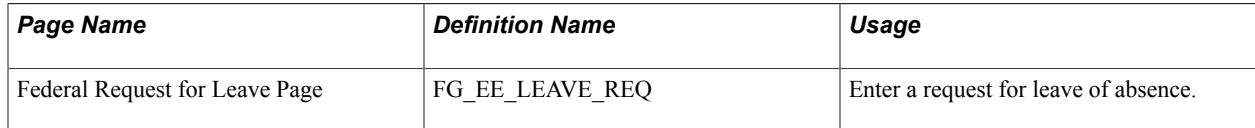

# <span id="page-59-0"></span>**(USF) Requesting Termination**

This topic lists the page that is used to request termination.

# <span id="page-59-1"></span>**Page Used to Request Termination**

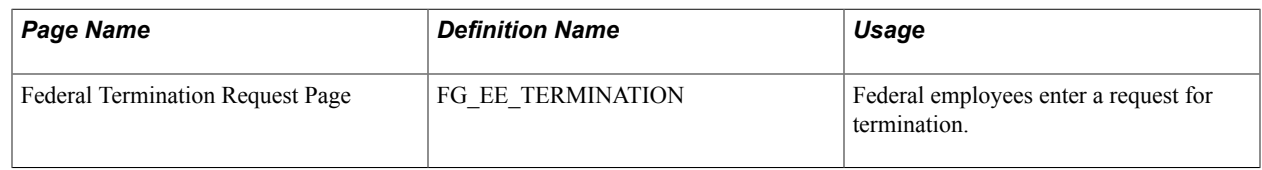

# <span id="page-59-2"></span>**(USF) Reviewing Change Requests**

This topic lists the page that is used to review change requests.

# <span id="page-59-3"></span>**Page Used to Review Change Requests**

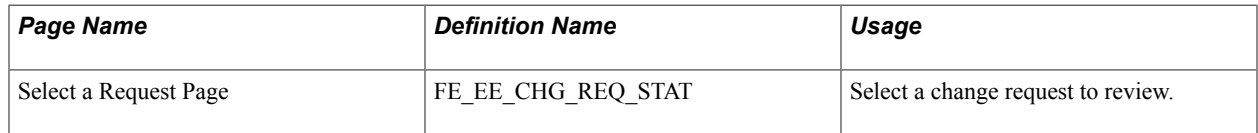

# <span id="page-59-4"></span>**Reviewing Workflow Inquiries**

These topics provide an overview of workflow inquiries and list the pages that are used to review selfservice activity.

# <span id="page-59-5"></span>**Pages Used to Review Self-Service Activity**

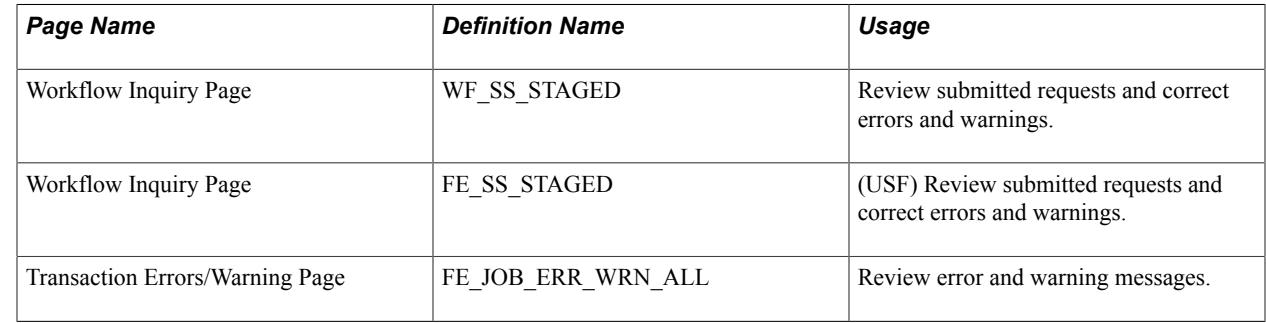

# <span id="page-59-6"></span>**Understanding Workflow Inquiries**

The Workflow Inquiry page enables the self-service administrator to:

- Review the status of any self-service transaction, except phone number changes.
- Review errors and warnings that occurred during the component interface processing.

• Change the workflow status of a transaction.

## **Reviewing the Status**

Workflow Inquiry enables the self-service administrator to review a transaction for any employee for whom the self-service administrator has security. The self-service administrator searches by transaction name, request date, workflow status, or employee ID.

## **Reviewing Errors and Warnings**

The Workflow Inquiry enables the self-service administrator to review errors or warnings that occur during the processing of the component interface. The self-service administrator must process the request using the Workflow Inquiry page.

Errors can occur when:

- The email or worklist notification fails to be generated.
- The system tried to route the transaction to the next reviewer in the approval process, but could not find that person. This means a problem occurred in the reporting structure based on what was entered in the Route To field on the Define Steps page.

If a warning occurs, the self-service administrator can be notified if the Notify on CI Warning check box is selected on the Defaults / Admin page. Warnings don't stop the tables from being updated.

## **Related Links**

"Configuring Self-Service Transactions" (PeopleSoft HCM 9.2: Application Fundamentals)

Using eProfile Chapter 3